# **Chapter 7: Creating and Approving Drawdowns**  7

The pdf version of this document was produced using Adobe 4.0 software. To open and print it properly, you must have the Adobe 4.0 or newer Reader installed on your computer. This is a free download. To obtain it, go to: <http://www.hud.gov/assist/acrobat.cfm>

> Chapter last updated: February 28, 2003 Content revised for IDIS Version 7.1 (February 28, 2003)

# **7.1 What's In This Chapter**

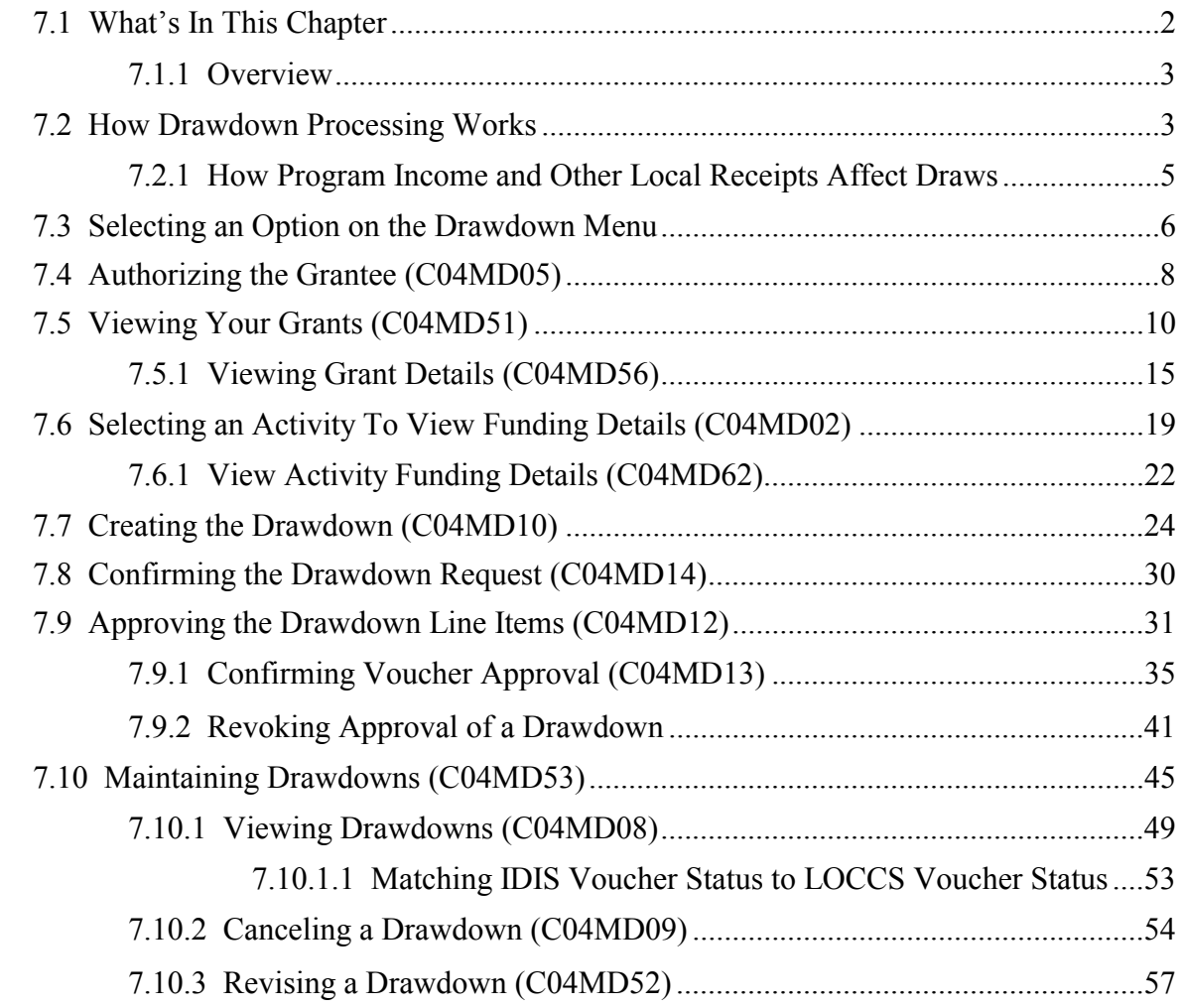

### <span id="page-2-0"></span>**7.1.1 Overview**

A drawdown - also called a voucher - is a request for payment against a grantee's line of credit for services performed in support of one or more activities.

To do drawdown processing:

- All four activity setup screens (and for HOME, the two additional setup screens) must be completed.
- The activity you wish to draw against must have had funds committed via the Activity Funding function from one or more funding sources. (On or about July 2000, Program Income receipts will no longer need to be committed via Activity Funding; they will automatically be available for draw.) Funding sources can be CPD program grants, receipt funds, subfunds, or subgrants.
- Your organization must have HUD and IDIS authorization to create and approve drawdowns.

This chapter describes the drawdown process and how designated personnel can create, view, and maintain voucher requests.

### **Step 1: Identify the Grantee/Subgrantee Performing the Drawdown**  Before using *any* other option on the Drawdown Menu, the loggedin user must authorize a grantee from the list displayed on this screen. This is the organization on whose behalf the logged in grantee is conducting drawdown processing. By authorizing a grantee, IDIS knows which grants, receipt funds, subfunds, or subgrants to associate with a particular grantee. **Step 2: (Optional) Review Your Grants and Activities**  Ensure that grant money is available for drawdown by using Option 02 on the Drawdown Menu, View Grant Summary or Details. Review the activity or activities on which the drawdown is being performed by using Option 03 on the Drawdown Menu, View Activity Funding Details. **Step 3: Create the Drawdown**  Create a voucher for up to 60 activities using Option 04 on the Drawdown Menu, Create Drawdown/ Voucher. **(If you are a state subrecipient, you must first identify the "State" as the Activity Owner. If you are an Other Entity, you must first identify the "Grantee" as the Activity Owner)** When the drawdown request is generated, IDIS performs a preliminary validation on it, then generates a voucher number. The voucher will not be sent to LOCCS until it is approved (next step).

# **7.2 How Drawdown Processing Works**

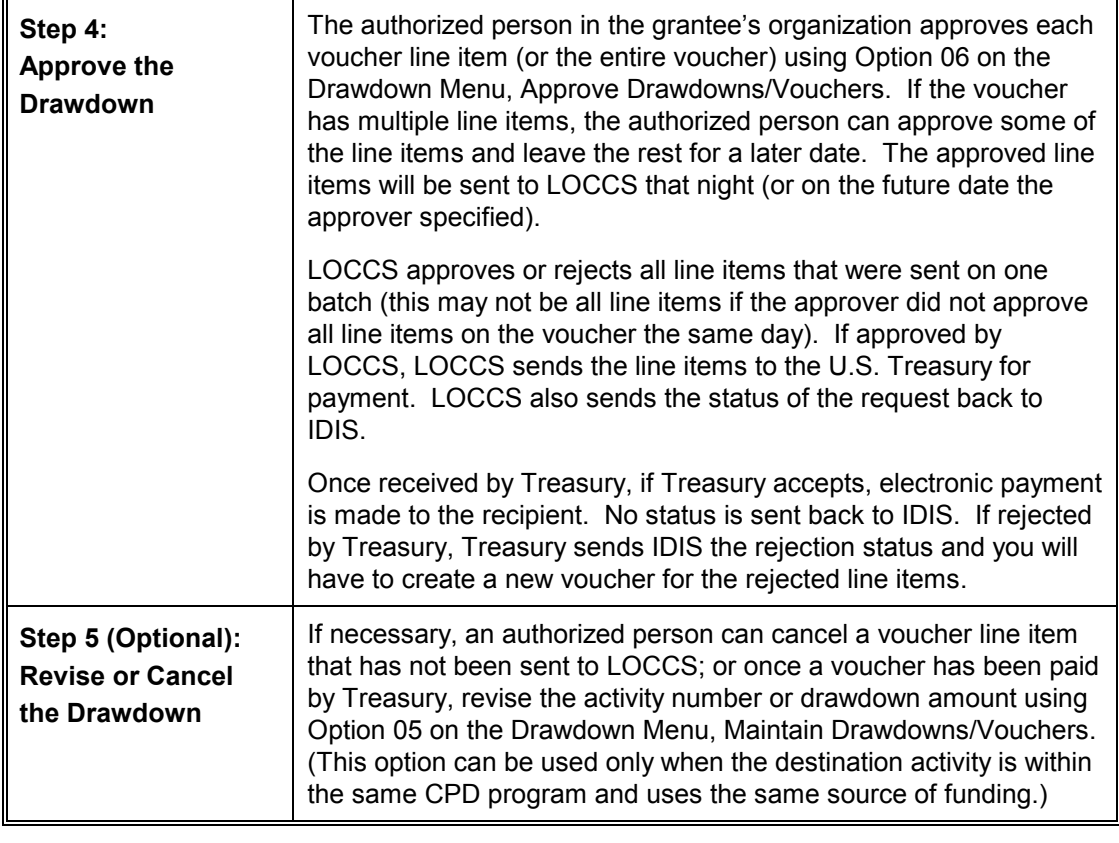

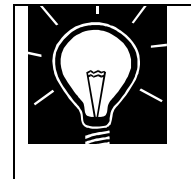

**NOTE:** 

If you need to revise the activity number or drawdown amount to a different program or a different funding source, you must send a written request to the TAU who will forward your request to the programmers.

### <span id="page-4-0"></span>**7.2.1 How Program Income and Other Local Receipts Affect Draws**

When you create a draw for the activity, IDIS will display all funding sources. If you want to draw from a receipt fund, you specify the amount to draw, up to the maximum committed to the activity. (You cannot draw a receipt amount that exceeds the amount currently funded to the activity.)

### **IDIS no longer automatically applies receipted moneys toward your next draw against the EN (entitlement) fund type.**

In the example below, activity 1435 has two funding sources available to the draw:

- \$170,000 from the CDBG EN grant
- \$20.00 from the CDBG PI fund

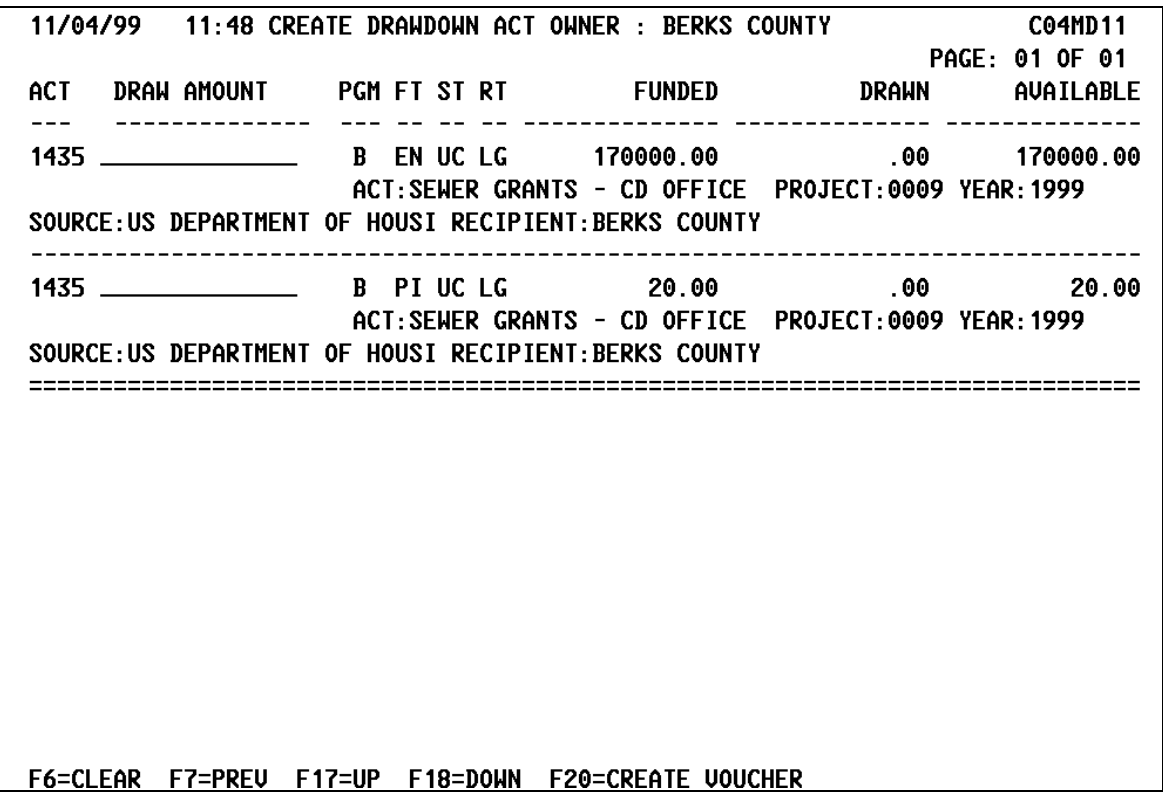

# <span id="page-5-0"></span>**7.3 Selecting an Option on the Drawdown Menu**

### **SCREEN:** Drawdown Menu **CO4MD01**

PURPOSE: On this screen, you select a drawdown option. Option 1, Drawdown Authorization, is always pre-selected. You will see an error if you try to select any other Drawdown option if you have not authorized a grantee.

### **How To Complete This Screen:**

When you have completed the field on this screen, press **<Enter>** to go to the next screen.

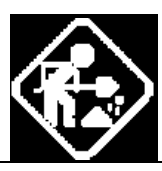

• Type the two number code for the drawdown option that you want to use, and then press **<Enter>**.

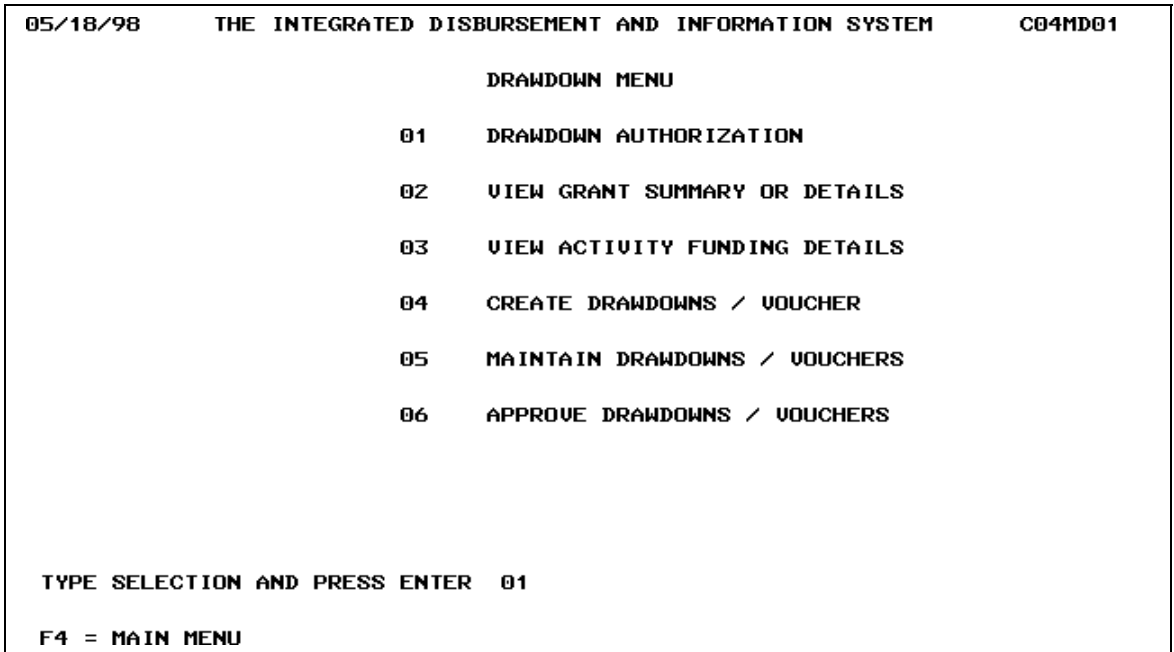

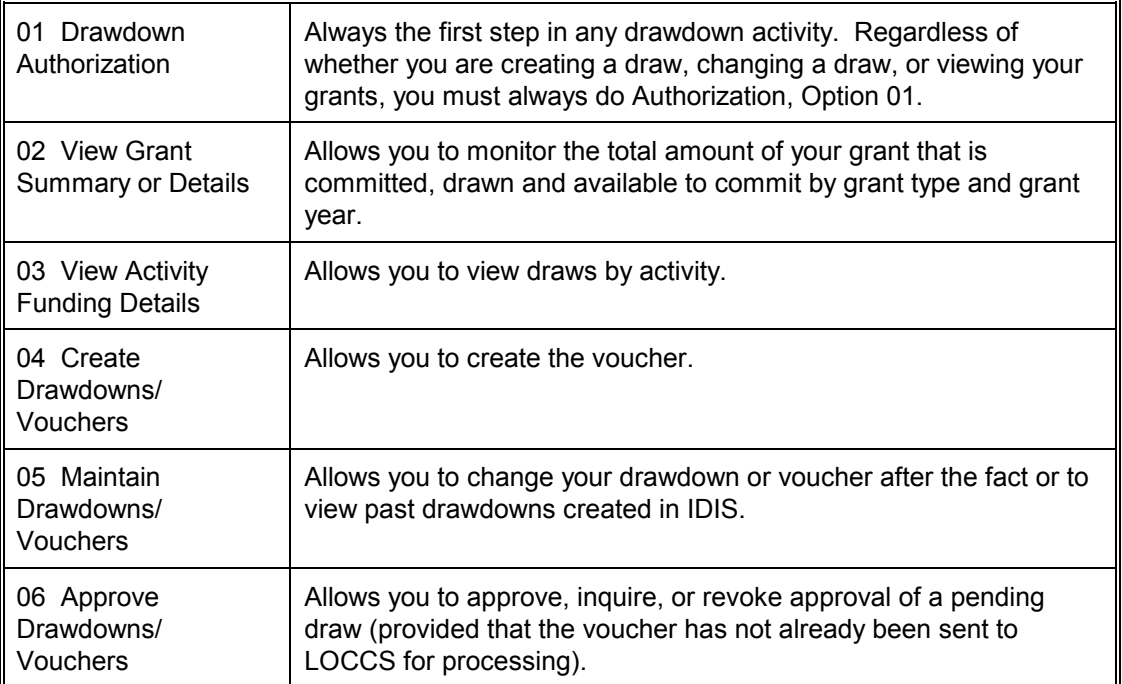

# <span id="page-7-0"></span>**7.4 Authorizing the Grantee (C04MD05)**

### **SCREEN: Drawdown Authorization C04MD05**

PURPOSE: On this screen, you select a grantee or subgrantee from the list displayed. (If you a HUD field office or HQ user press <F1> and enter the Region and Field Office for the affected grantee, then select the grantee to authorize.) You must do this before you can use *any* other option on the Drawdown Menu, not just when you want to create or review your vouchers. (This is why Option 1 is always pre-filled for you.)

The list of grantee names that you see is based on the Subrecipient List established for your organization by your HUD Field Office. **If you are a State Subrecipient requesting a draw, you would authorize yourself on this screen, not the state.**

When you create a voucher, IDIS knows which grants, receipt funds, subfunds, or subgrants to associate with a particular grantee.

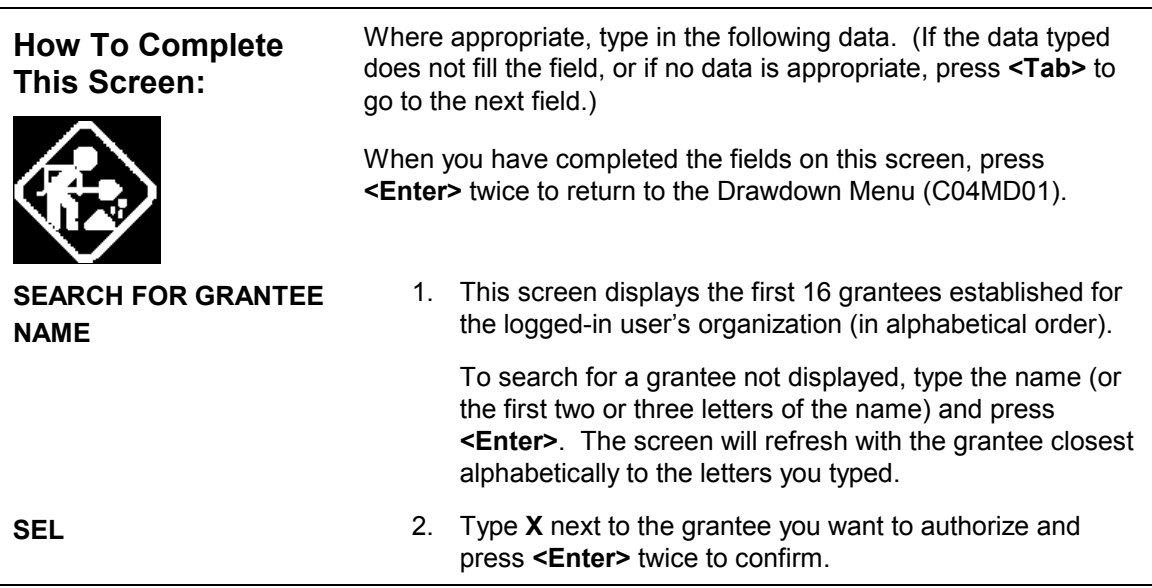

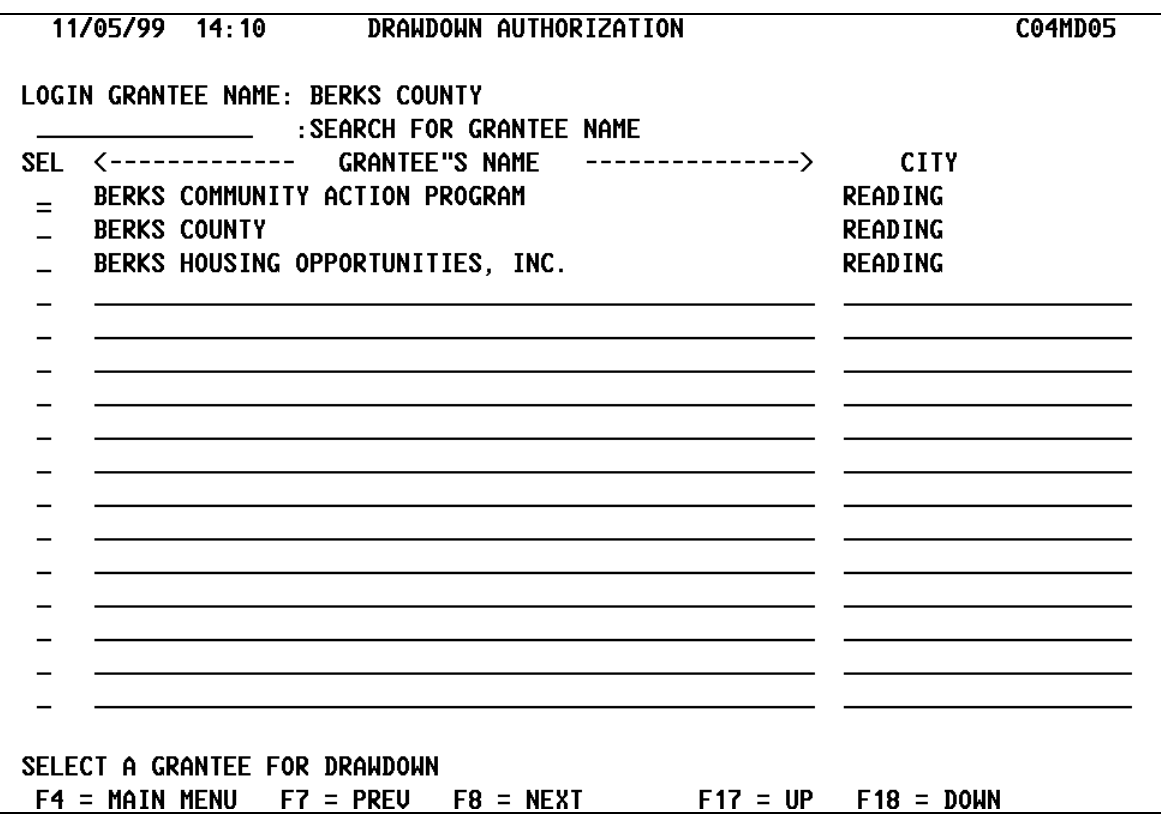

# <span id="page-9-0"></span>**7.5 Viewing Your Grants (C04MD51)**

### **SCREEN: Grants Summary Listing C04MD51**

PURPOSE: On this screen, you review all your CPD program grants, subgrants, receipt funds, and subfunds to quickly determine how much money remains to be drawn from each for the grant year. (Remember that a grant fiscal year may be different from your local program year.)

Grants are listed by program code ascending and fiscal year descending (most recent year first). Grants/subfunds/subgrants are listed first by program code ascending, for example all CDBG grants, then by fiscal year descending, then by grant number (subrecipient) ascending, then by fund type descending.

If you need more detail about a grant than what is displayed, you can select one or more of the displayed grant(s). After you press **<Enter>**, you will go to the Grant Details screen (C04MD56).

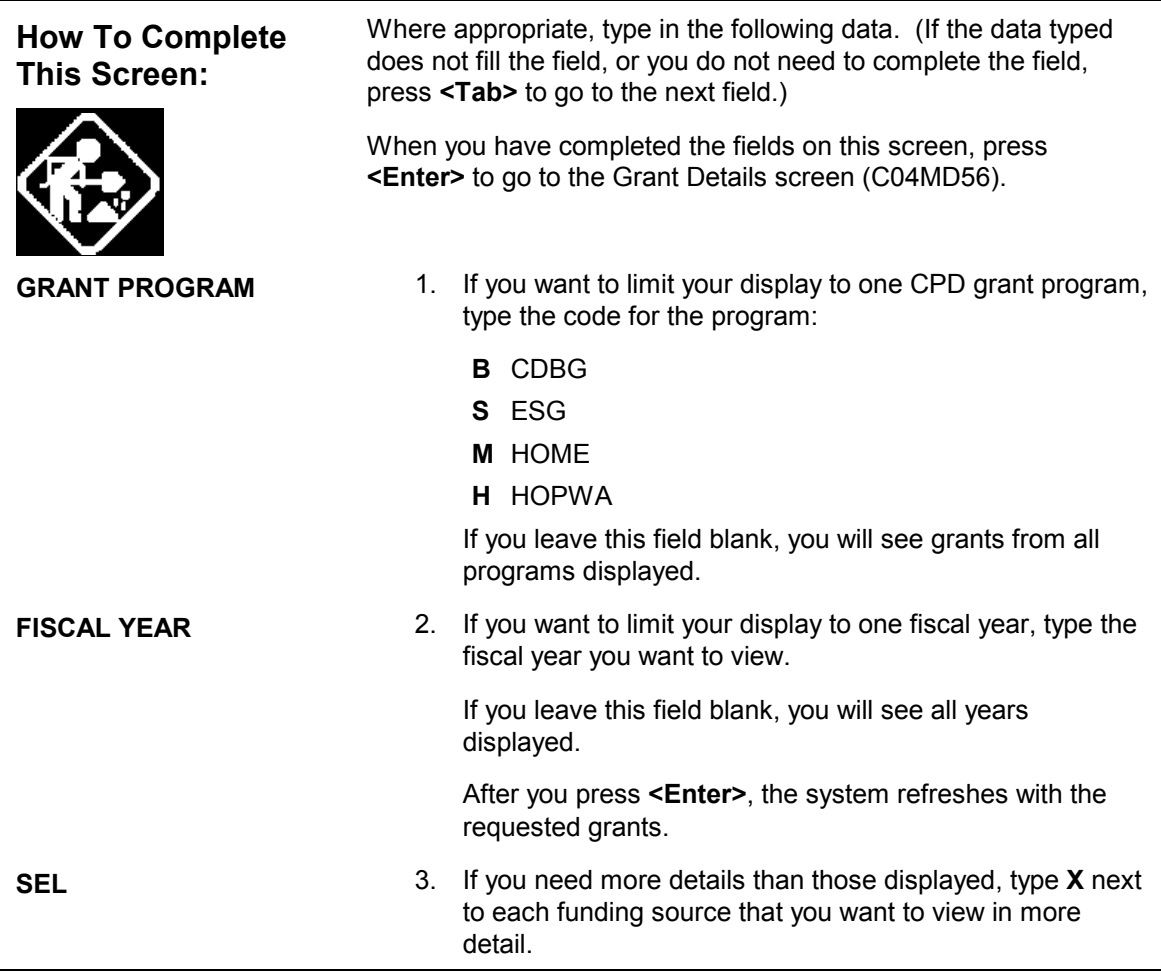

In the HOME program, for each program and year, a grantee's grants and subfunds are listed first followed by the subgrants to recipients.

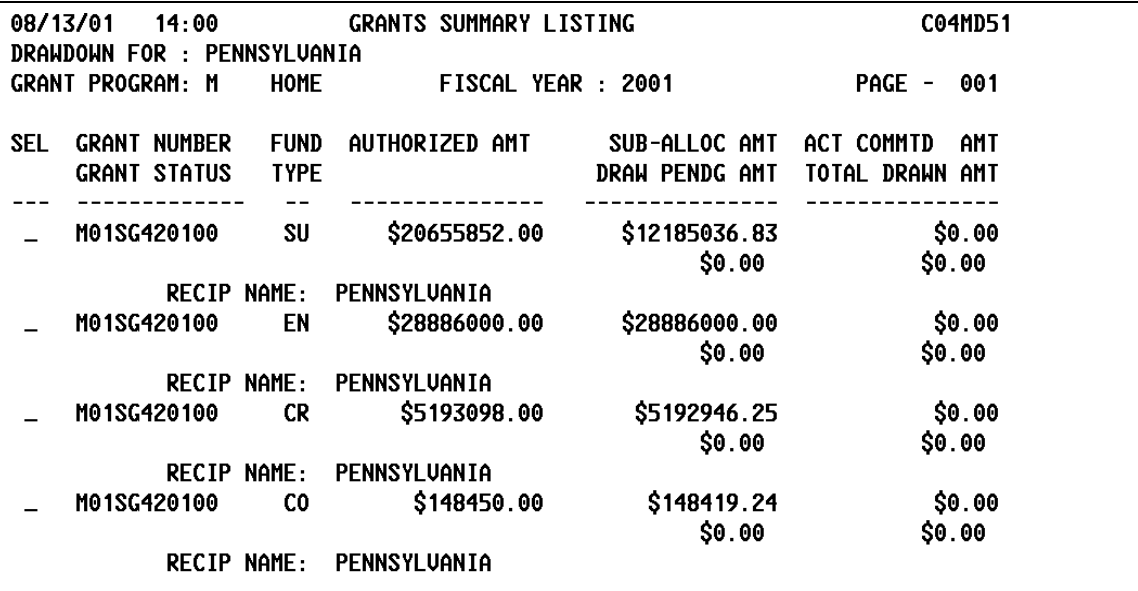

 $F1 = HELP$   $F4 = MAIN$  MENU  $F7 = PREU$   $F17 = UP$   $F18 = DOMN$ 

*Within a grant number, Fund Types are listed in reverse alphabetical order.* 

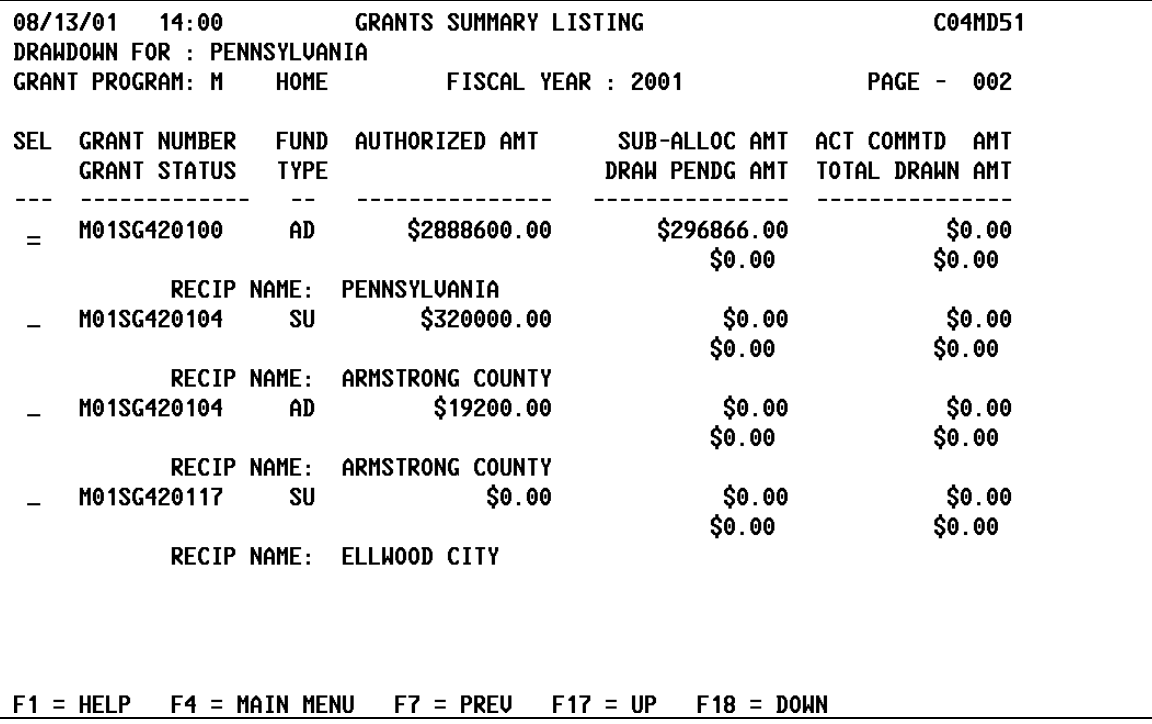

In the other programs, the SU fund types are listed first followed by the grantee's grant and subfunds.

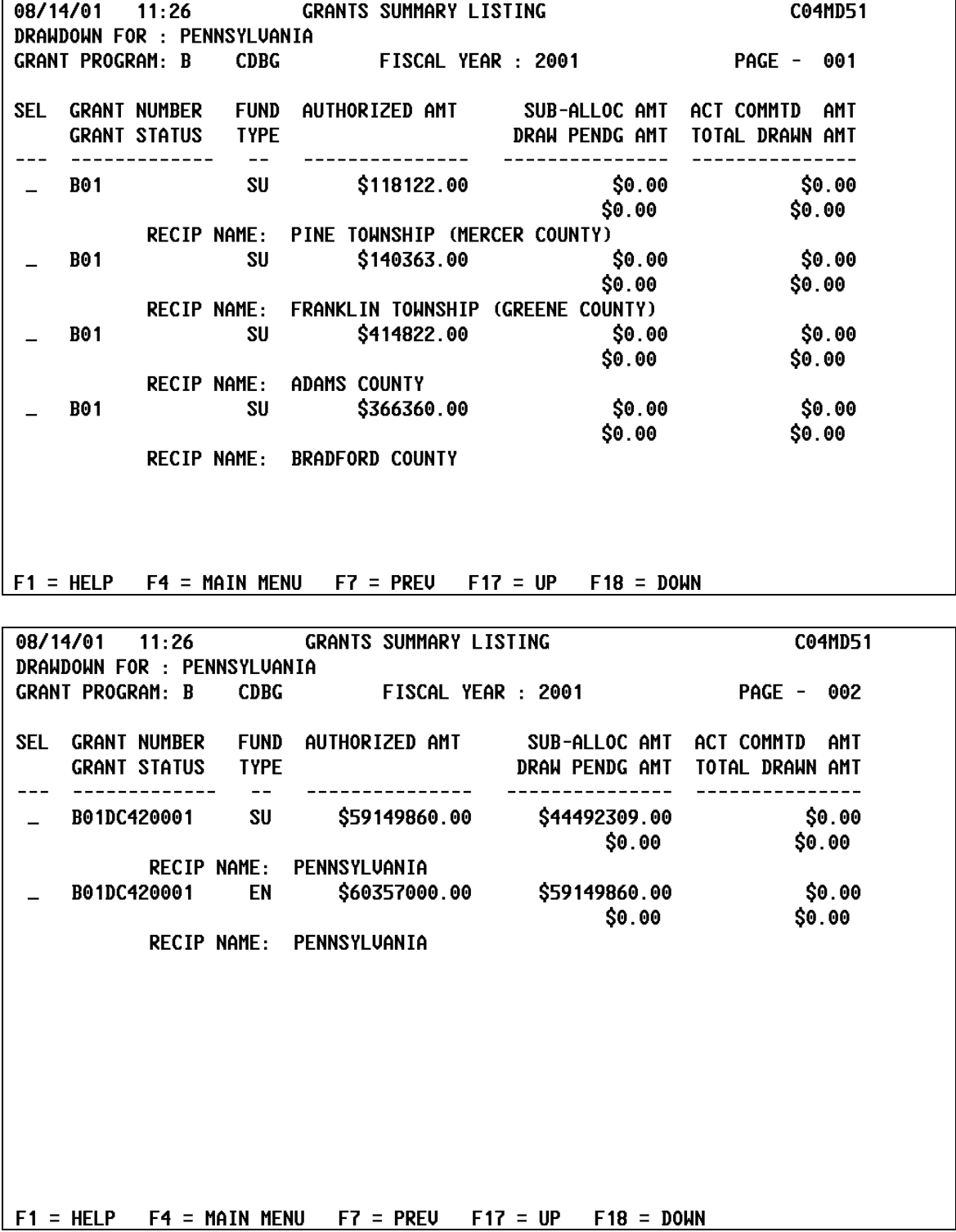

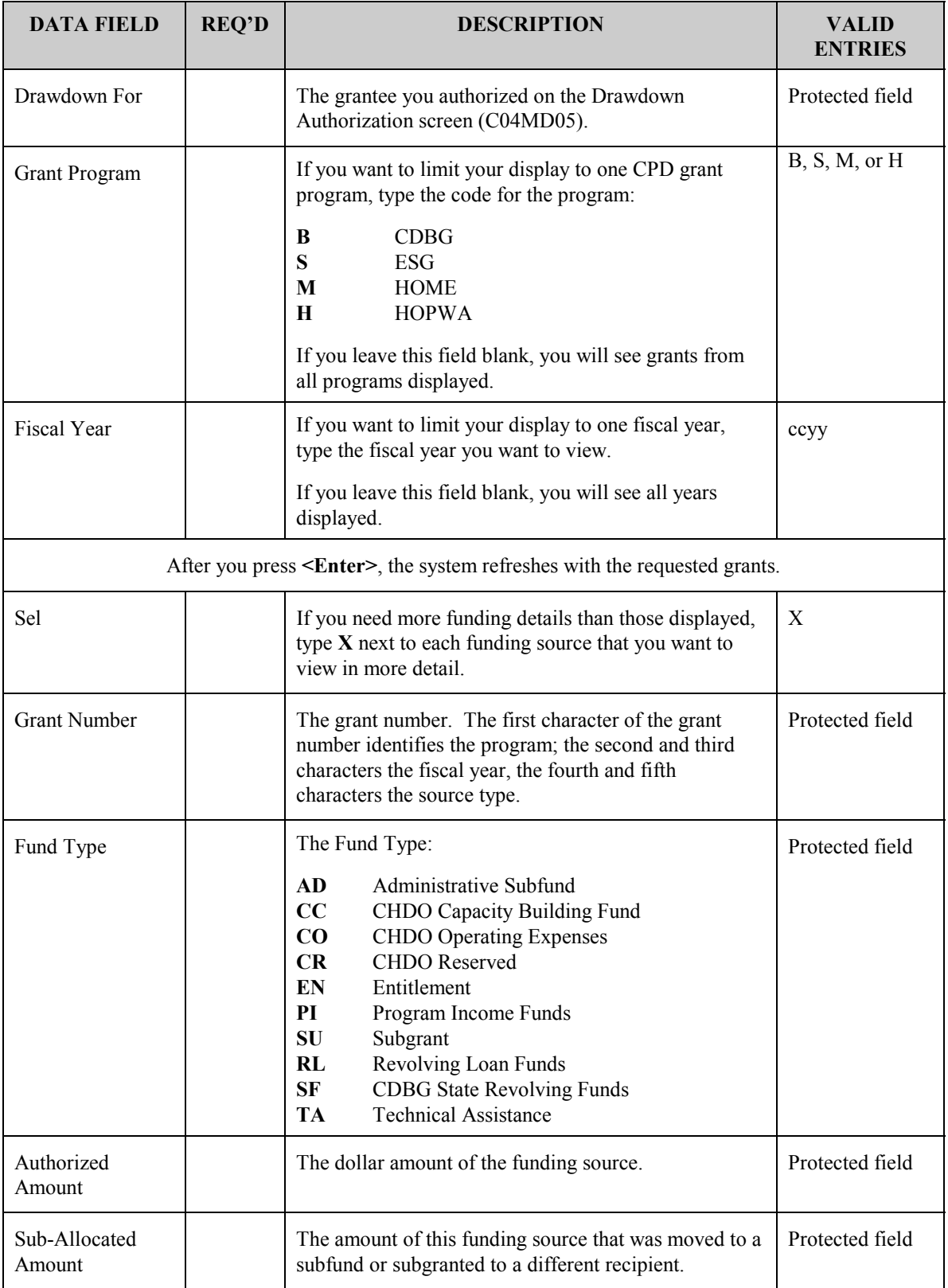

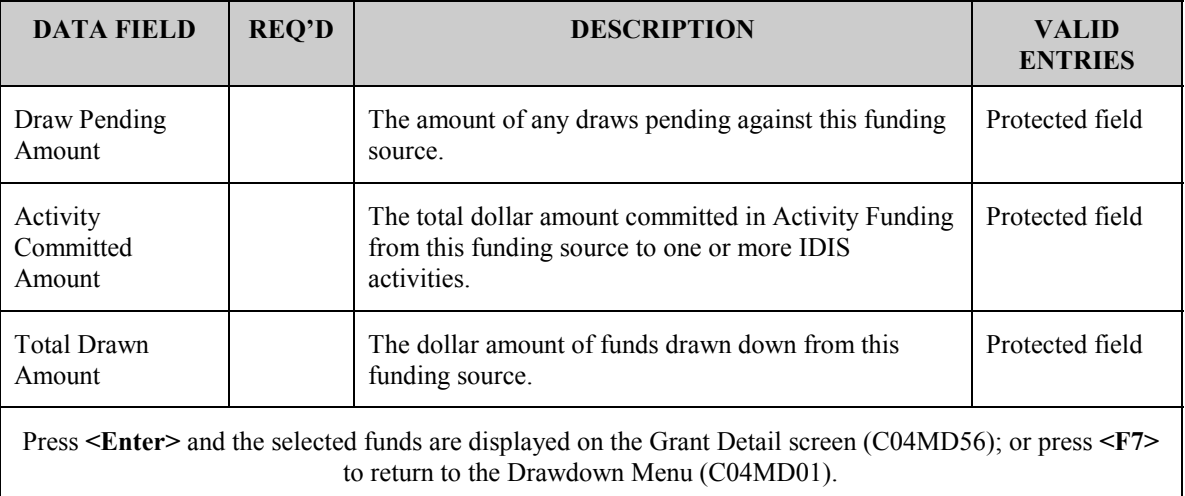

### <span id="page-14-0"></span>**7.5.1 Viewing Grant Details (C04MD56)**

### **SCREEN: Grant Details C04MD56**

PURPOSE: On this screen, you view detailed information about the funding source you selected from the Grants Summary screen (C04MD51).

11/04/99  $14:04$ **GRANT DETAILS C04MD56** GRANT NUMBER : B99UC420003 **CURRENT GRANT STATUS : ACTIVE** GRANT PROGRAM: CDBG FISCAL YEAR : 1999 GRANT SOURCE : US DEPARTMENT OF HOUSING AND URBAN DEVELOPMENT GRANT RECIP : BERKS COUNTY **GRANT SOURCE TYPE : UC GRANT RECIP TYPE : LG** FUND TYPE : EN PAYEE NAME : BERKS COUNTY **GRANT BLOCKED ? : NO GRANT AMOUNT DESC AMOUNT** --------------------\_\_\_\_\_\_\_\_\_\_\_\_ \$3,131,000.00<br>\$3,131,000.00 **OBLIGATED DATE: 03/12/1999** OBLIGATED  $\sim$ AUTHORIZED DAILY DRAW PERCENTAGE : 100  $\Delta \sim 10$ \$0.00 **RETURNED**  $\mathcal{L}^{\pm}$ \$0.00 SUBALLOCATED  $\mathcal{L}^{\mathcal{L}}$ \$0.00 **CHDO RESERVED** GRANT INSERT DATE: 04/10/1999  $\mathcal{L}^{\pm}$ \$0.00 **CHDO COMMITTED GRANT LAST MODIFIED:**  $\mathcal{L}_{\mathcal{A}}$ ACTIVITY COMMITTED :  $$3,129,375.92$ **UPDATE DATE: 11/04/1999** \$0.00 UPDATE TIME: 11.22.51.126987 **TOTAL DRAWN**  $\sim$ \$0.00 DRAWDOWN PENDING  $\mathcal{L}^{\pm}$ AMOUNT AVAILABLE TO DRAWDOWN  $$3,131,000.00$ ÷ AMOUNT AVAILABLE TO COMMIT  $\mathcal{L}^{\mathcal{L}}$  $$1,624.08$ PRESS ENTER TO CONTINUE  $F4 = MAIN MENU F7 = PREU$ 

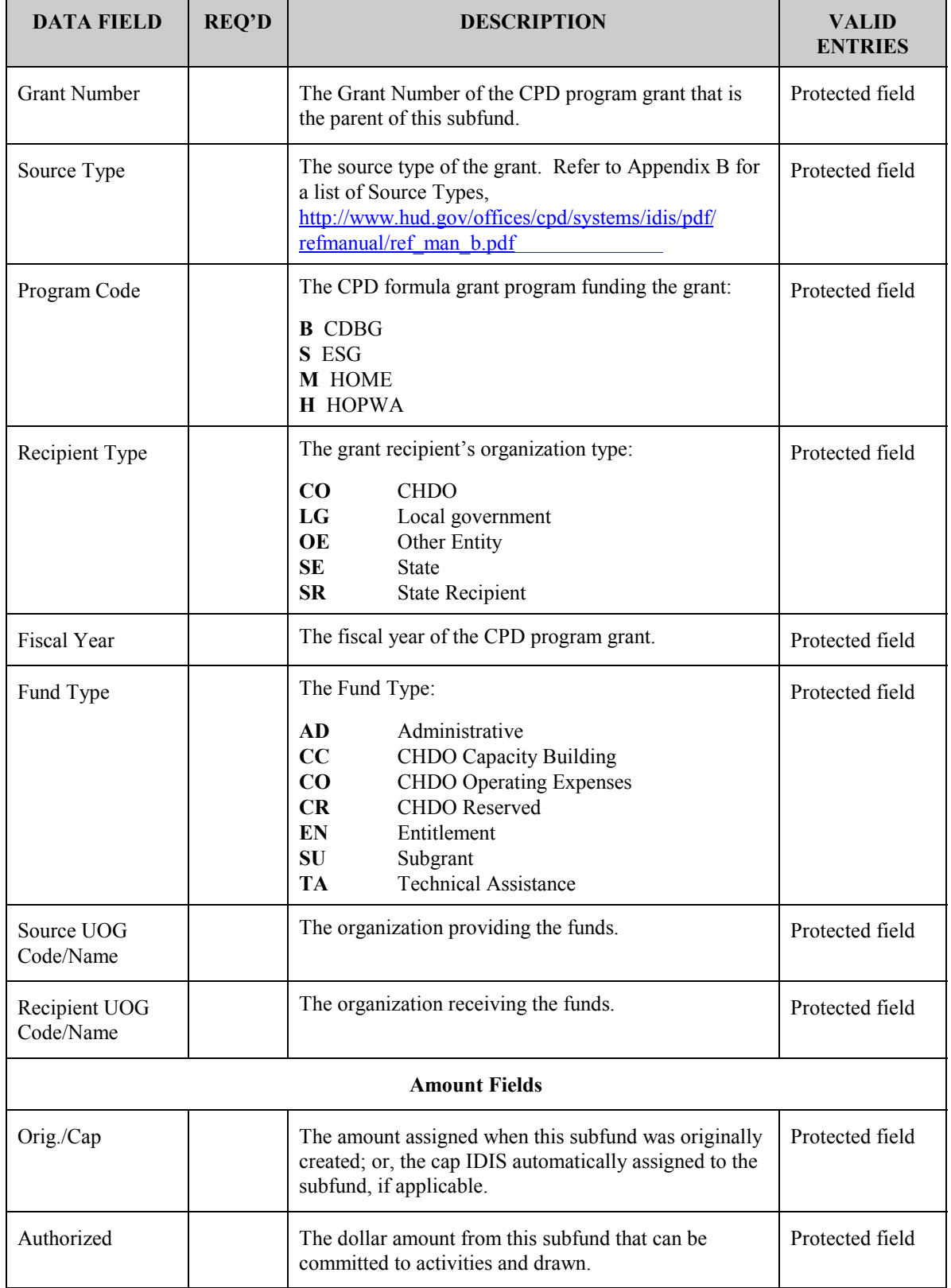

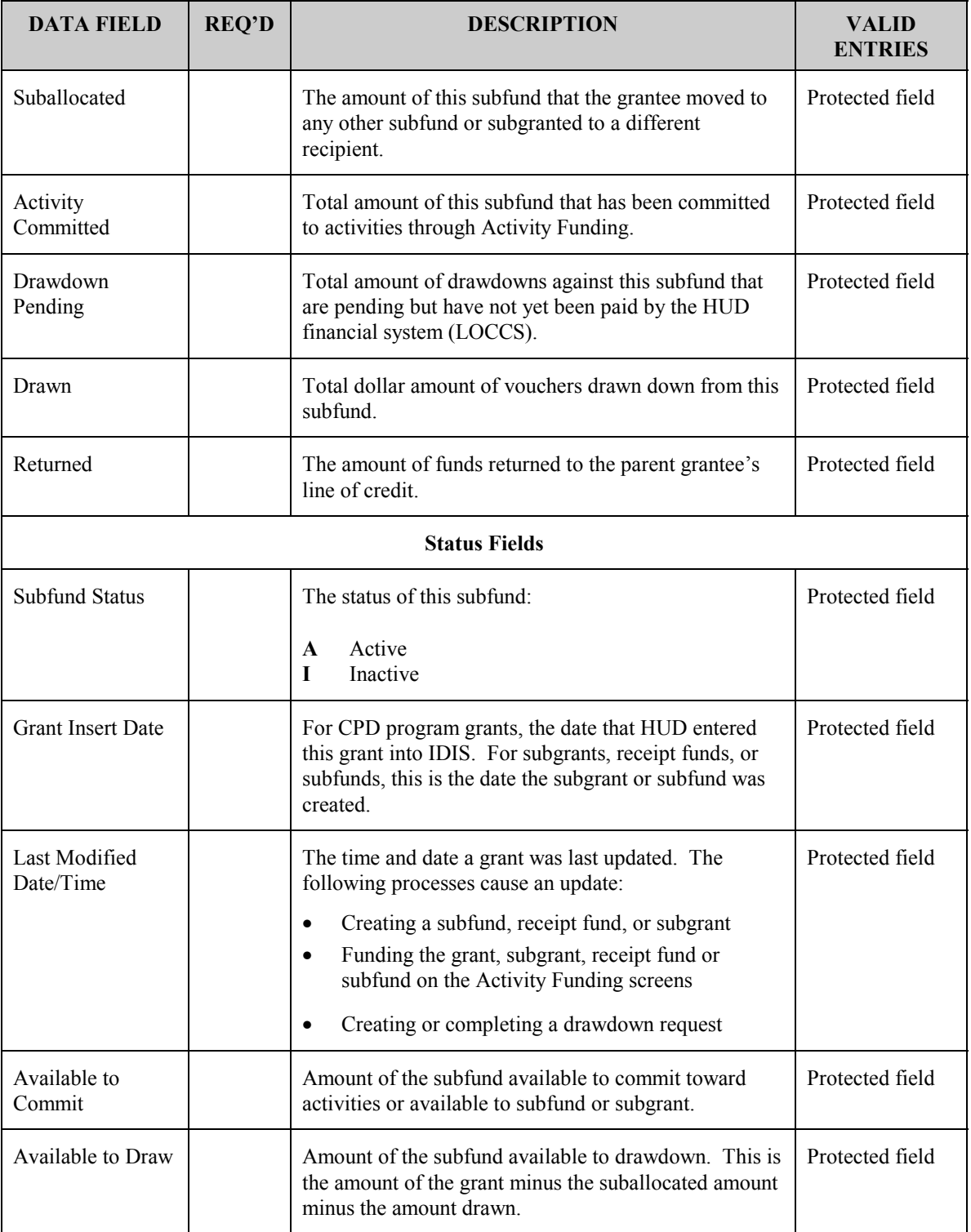

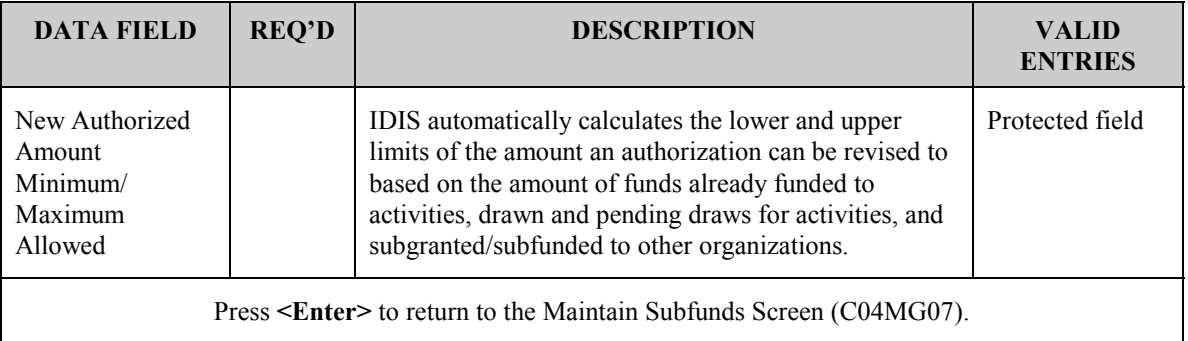

# <span id="page-18-0"></span>**7.6 Selecting an Activity To View Funding Details (C04MD02)**

### **SCREEN:** Activity Listing screen C04MD02

PURPOSE: This screen lets you select all or selected activities with a status of *underway* or *funds budgeted*. From this screen, you can select one or more activities and view their CPD funding and draw amounts.

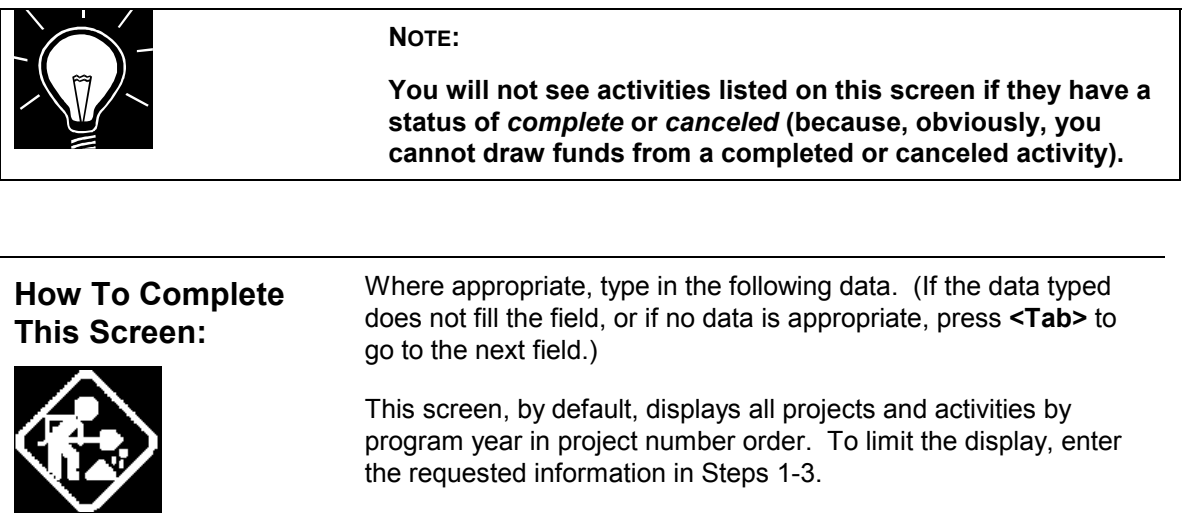

When you have completed all fields on the screen, press **<Enter>** to go to the View Activity Details screen (C04MD62).

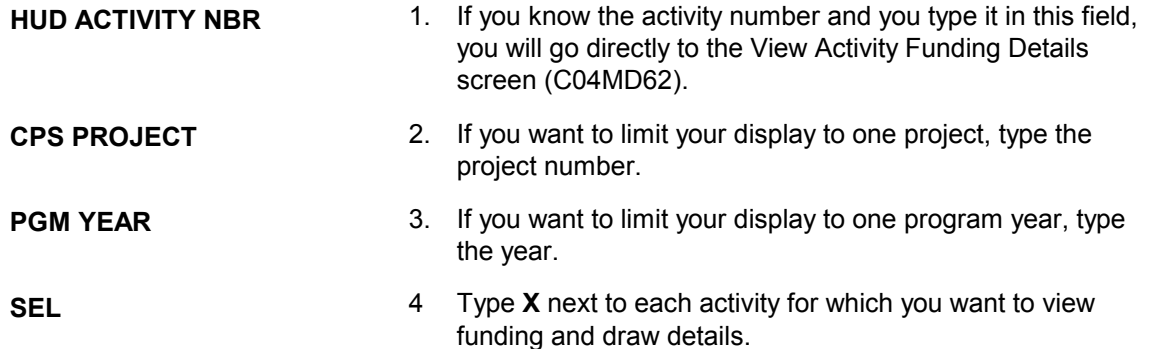

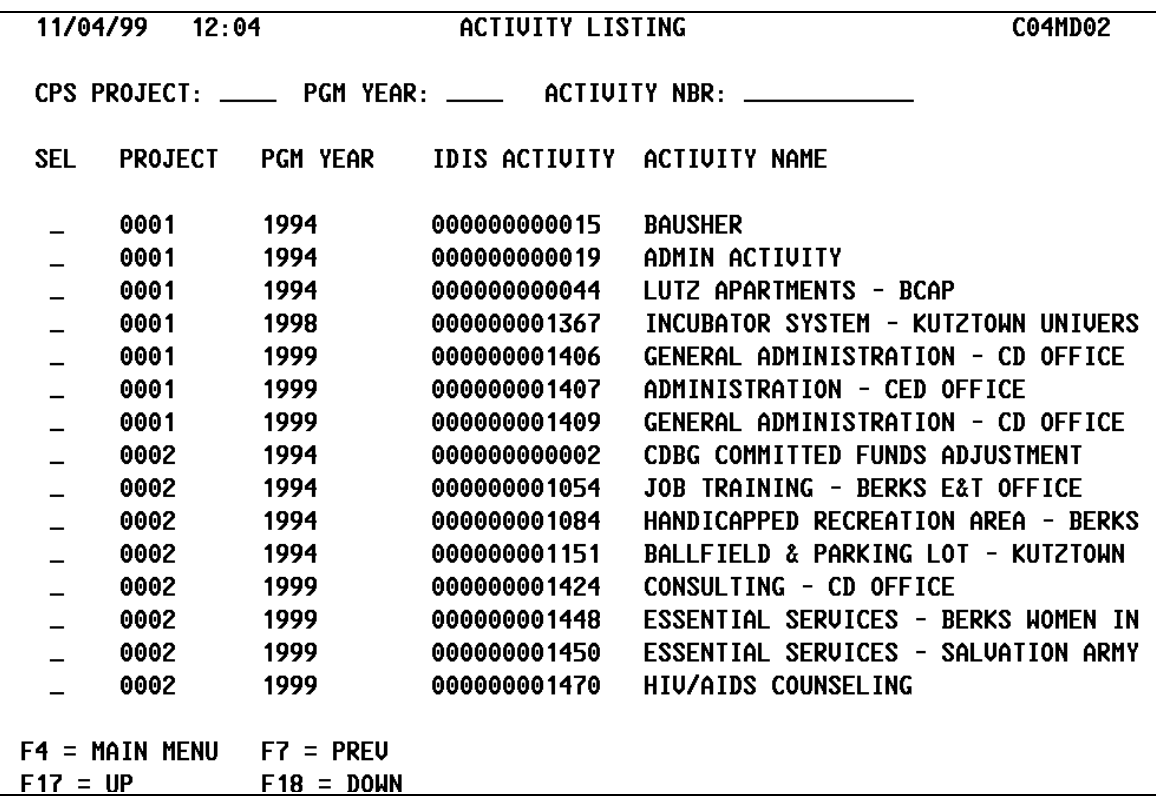

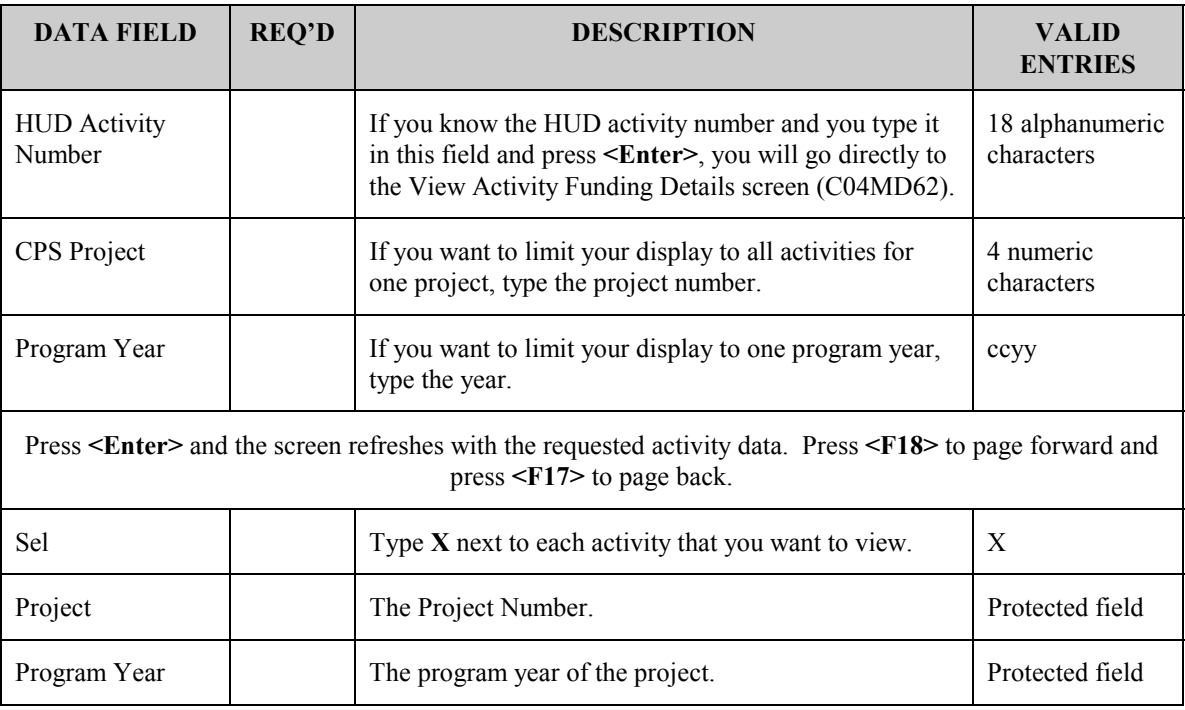

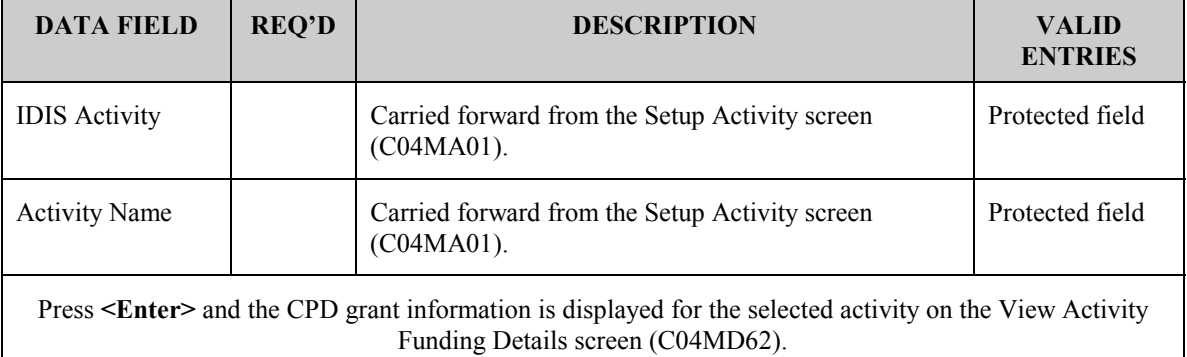

### <span id="page-21-0"></span>**7.6.1 View Activity Funding Details (C04MD62)**

### **SCREEN:** View Activity Funding Detail C04MD62

PURPOSE: This screen lets you review the dollar amount committed to this activity from the four CPD grant programs and the cumulative dollars drawn down. If you selected more than one activity on the Activity Listing screen, press **<Enter>** to display the next activity.

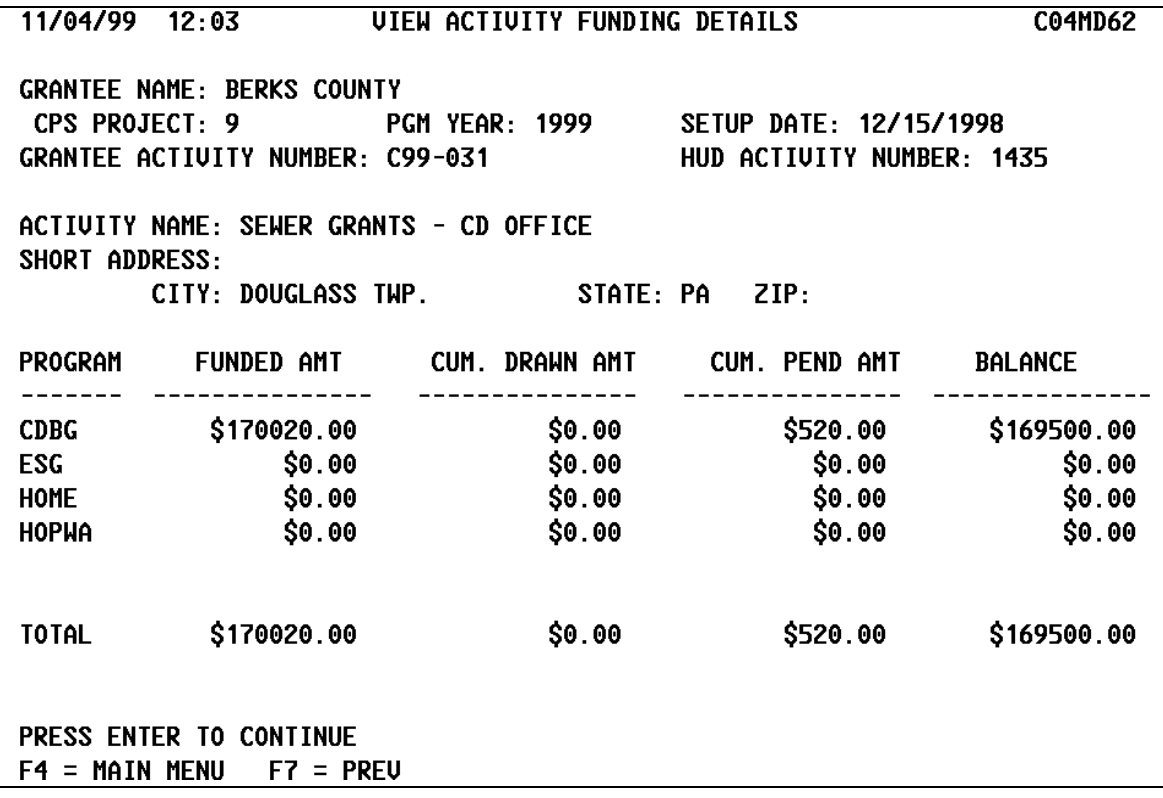

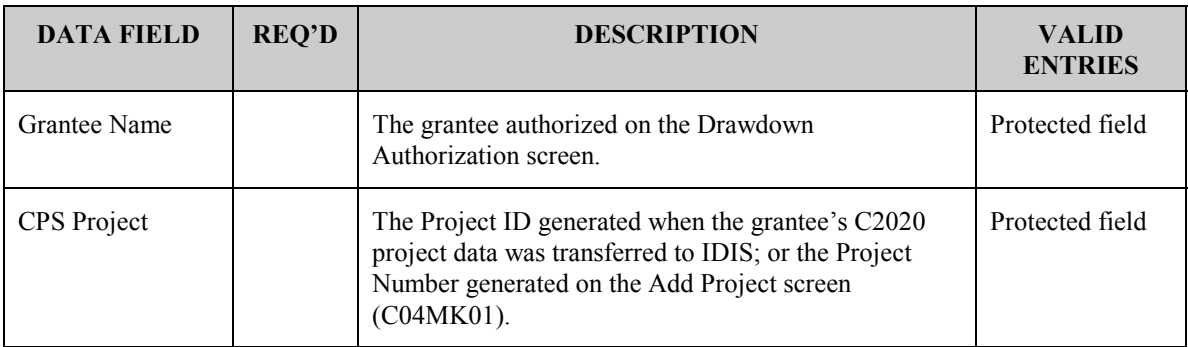

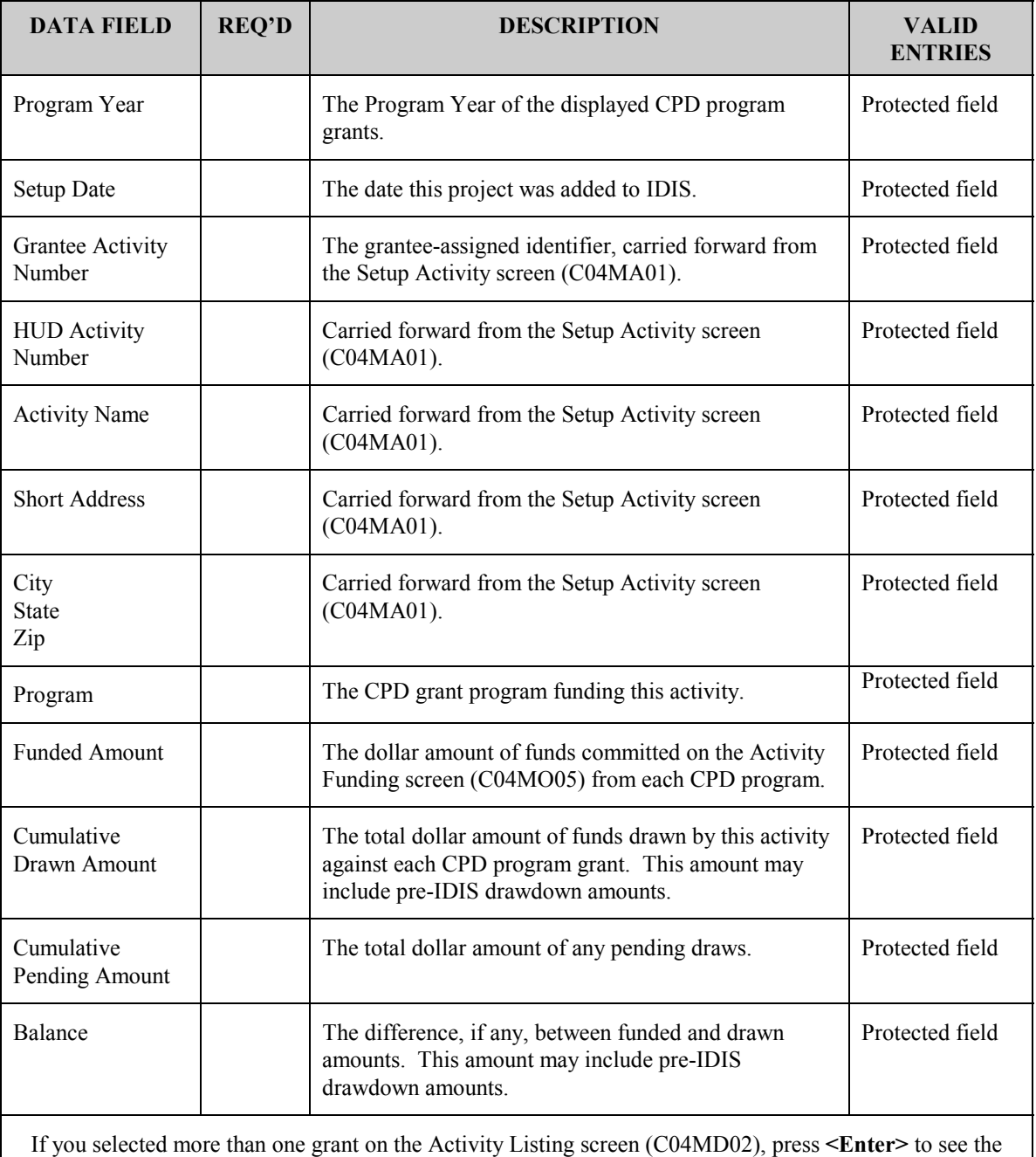

next activity. To return to the Activity Listing screen after the last grant detail is displayed, press **<Enter>**.

# <span id="page-23-0"></span>**7.7 Creating the Drawdown (C04MD10)**

### **SCREEN: Create Drawdowns C04MD10**

PURPOSE: On this screen, you create a drawdown voucher for one or more activities. You can enter up to 60 activity IDs on a single voucher. However, you *cannot* mix an activity with a CHDO Reserve funding source (Fund Type = CR) with other types of activities and funding sources. Due to authorization requirements, you must process each individual CHDO's voucher separately. You can mix any other types of activities and their funding sources on the same request.

To use this screen, you must know the activity number or numbers from which you will be drawing down funds. Option 03, View Activity Funding Details, lets you view all your activities and their activity numbers.

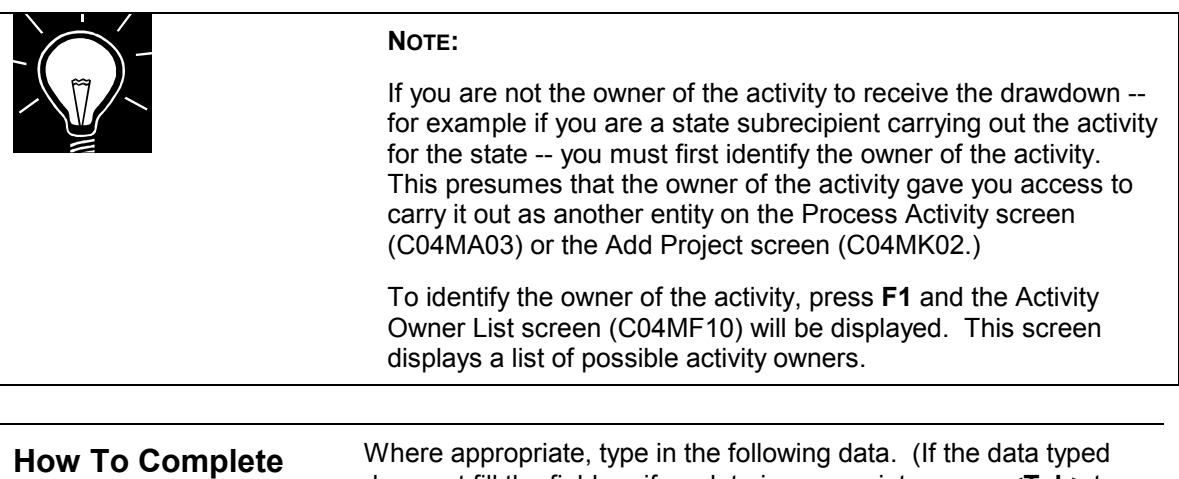

does not fill the field, or if no data is appropriate, press **<Tab>** to go to the next field.)

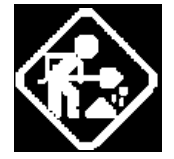

**This Screen:** 

You may enter up to 60 Activity IDs on this screen.

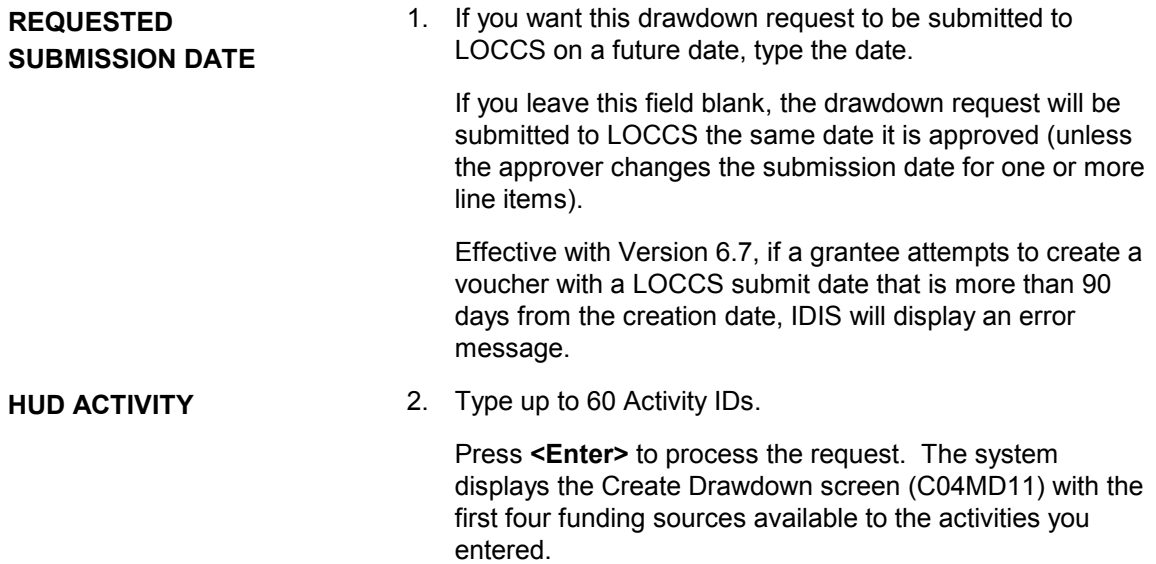

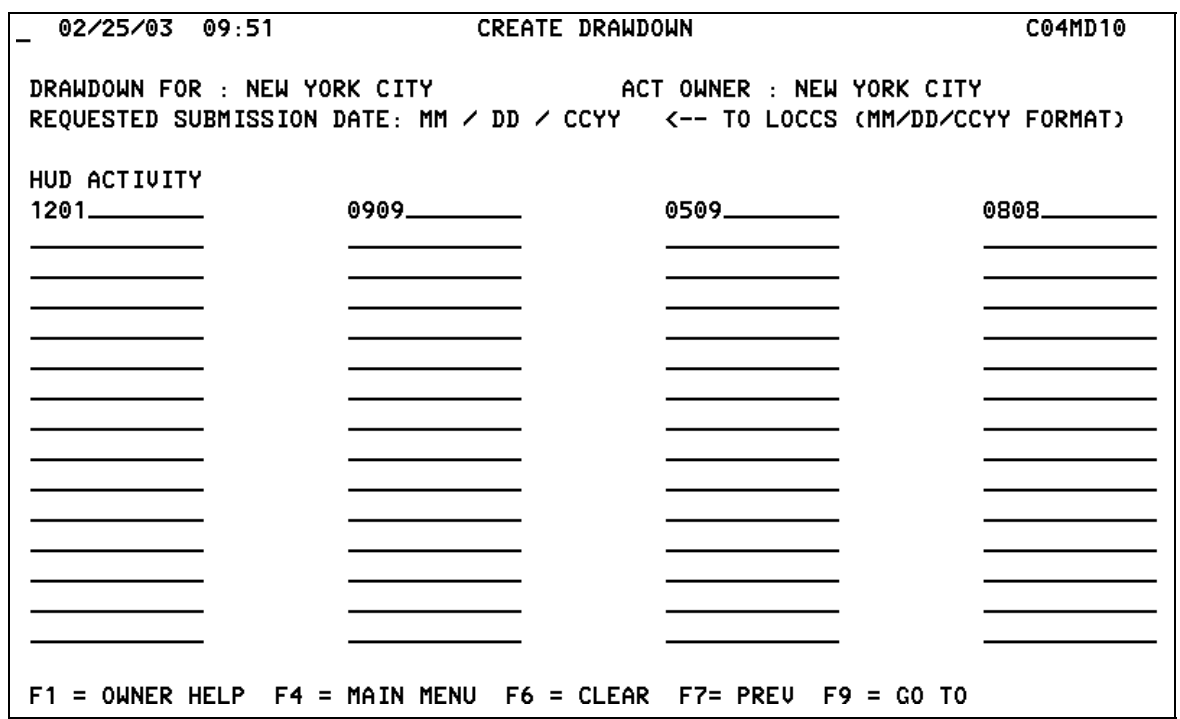

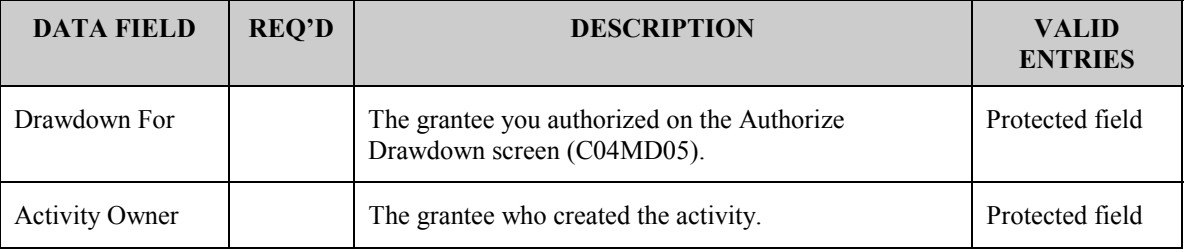

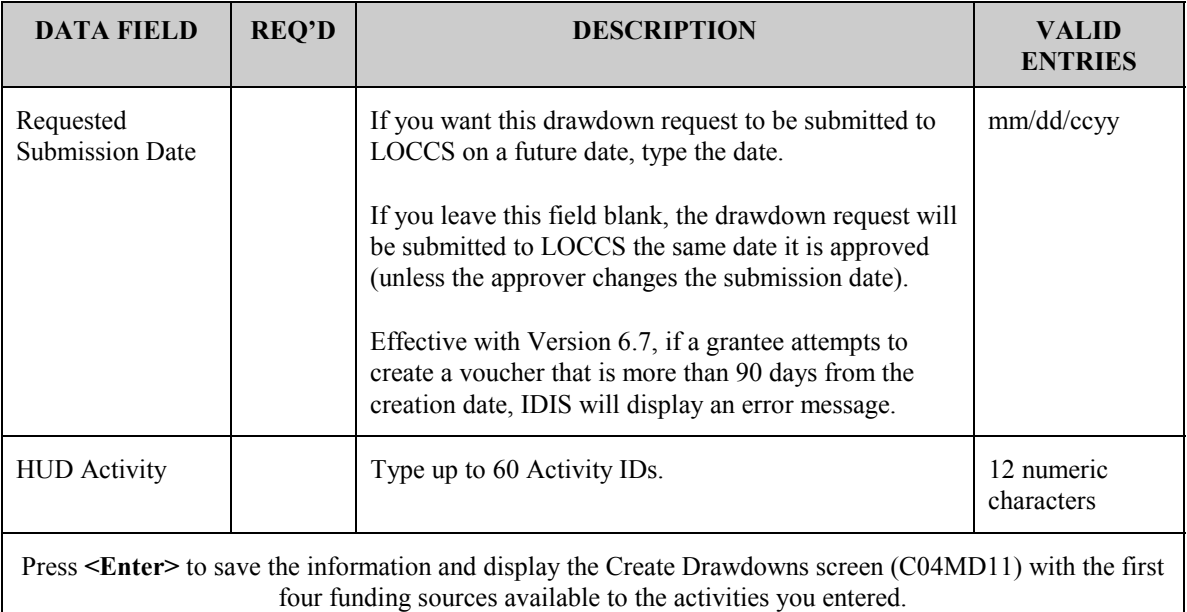

### **SCREEN:** Create Drawdowns CO4MD11

PURPOSE: On this screen, you enter the dollar amount to be drawn down from each funding source listed for each activity. A Draw debits your LOCCS line of credit for work that was performed on an activity and credits the draw recipient's bank account. If the activity is funded by more than one program, for example, CDBG and ESG, or from more than one fund type, for example, EN and PI, you will see a line item for each different funding source. To process the draw, you need to enter the dollar amount to draw from each funding source for each activity listed.

For readability, each different Activity ID is separated by Xs while a dashed line separates funding sources for the same activity.

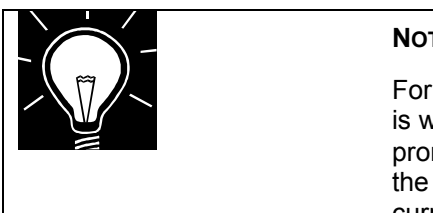

### **NOTE:**

For CDBG only, if the date for which you are requesting the draw is within the first 90 days of your Plan Year, a Prior Year (Y/N) prompt appears on the Drawdown Screen. Enter **Y** to draw from the prior plan year or leave blank to fund the activity from the current plan year.

### **How To Complete This Screen:**

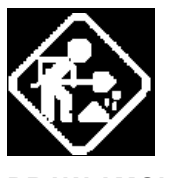

**DRAW AMOUNT** 

Where appropriate, type in the following data. (If the data typed does not fill the field, or you do not need to complete the field, press **<Tab>** to go to the next field.)

- 1. The system displays the first four funding sources available to the activities you entered. Type the amount (in dollars and cents) to be drawn down from each funding source for each activity listed. You may use a decimal point but not commas.
- **2. Press <Enter> to save the amounts you entered. (If you don't press <Enter>, the system** *will not* **save the amounts.) You can watch the draw amounts shift to the right to confirm that they were saved.**
- 3. If all funding sources for all the activities you requested on the Create Drawdown screen (C04MD10) take more than one screen to display, press **<F18>** to see the next four funding sources. Repeat Steps 1-2 until you have entered draw amounts for all funding sources displayed.
- 4. Press **<F20>** to process your request.

 For Most HOME activities IDIS verifies that all required HOME setup program data has been entered. (For HOME AD, CC, or CO subfunds, the system will *not* check the required HOME setup program data fields.)

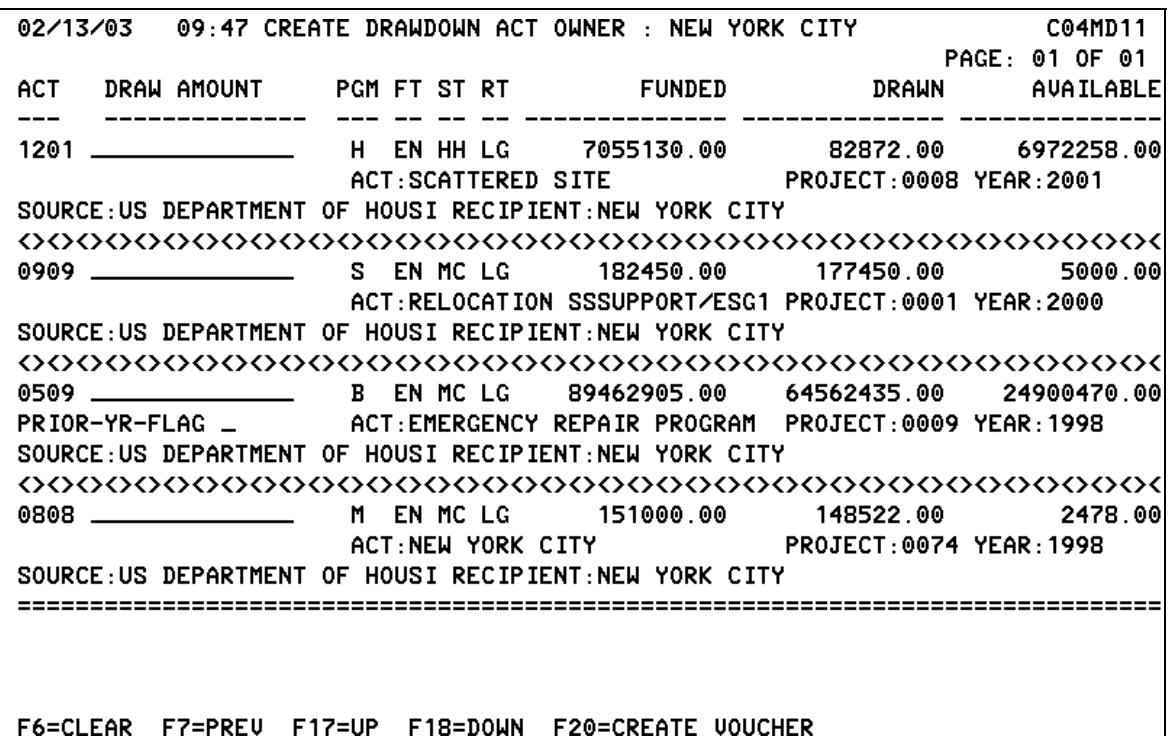

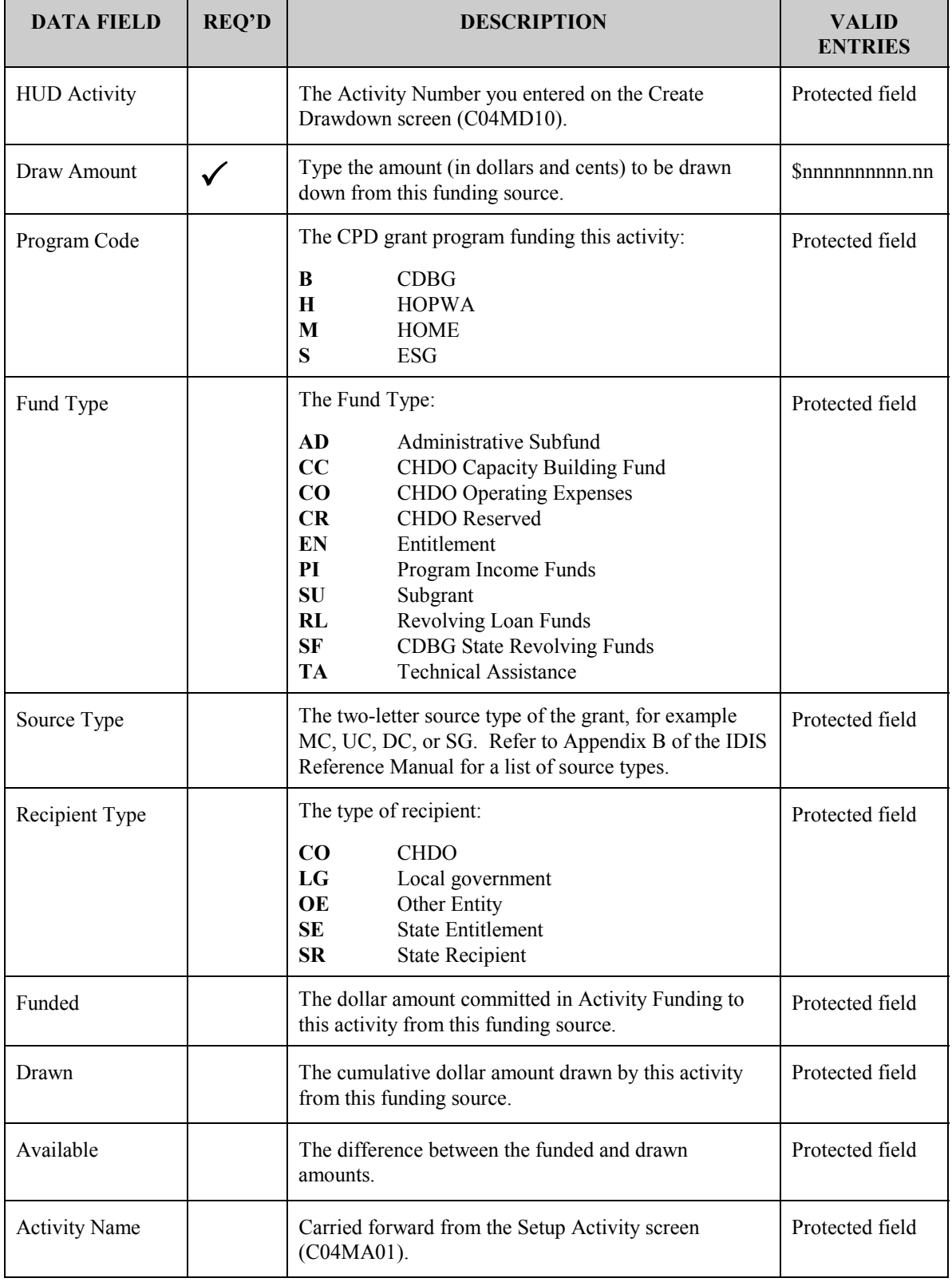

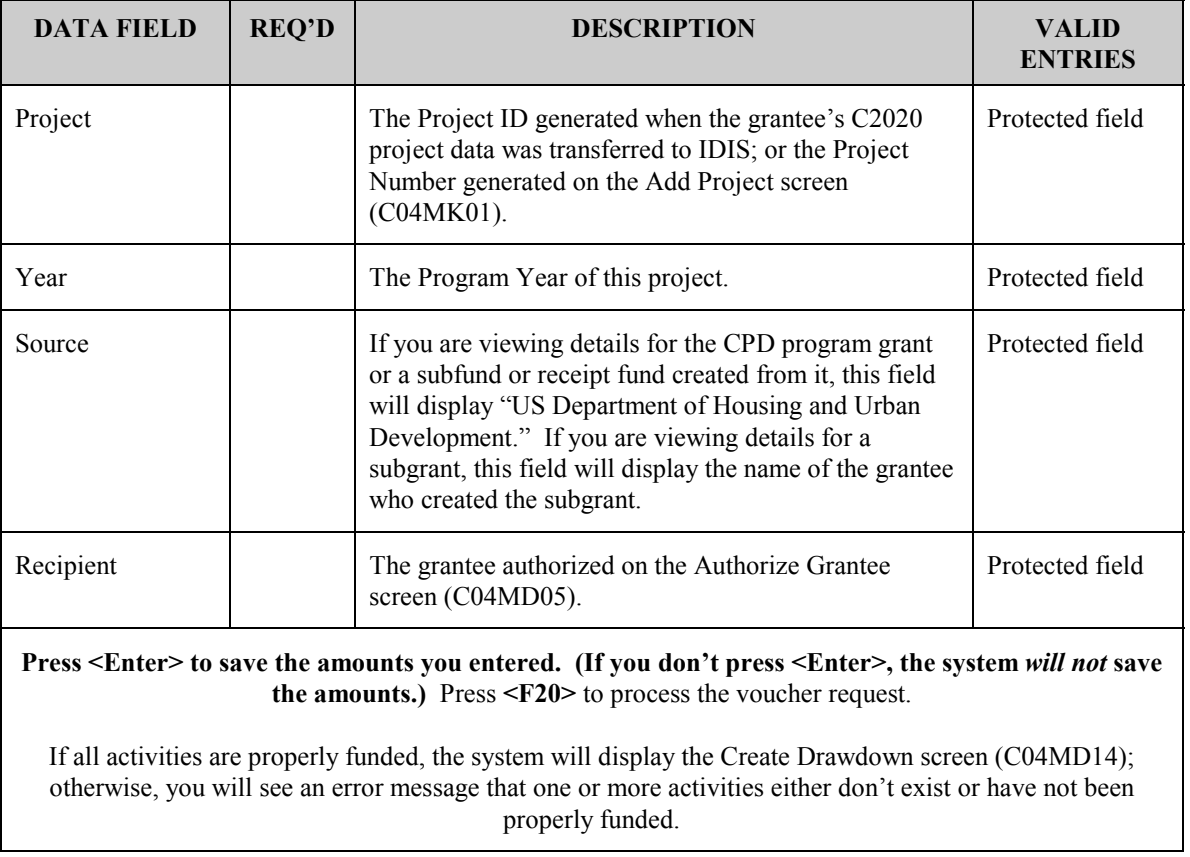

# <span id="page-29-0"></span>**7.8 Confirming the Drawdown Request (C04MD14)**

**SCREEN:** Create Drawdown C04MD14

PURPOSE: On this screen, you verify that you entered the correct draw amounts for each funding source for each activity.

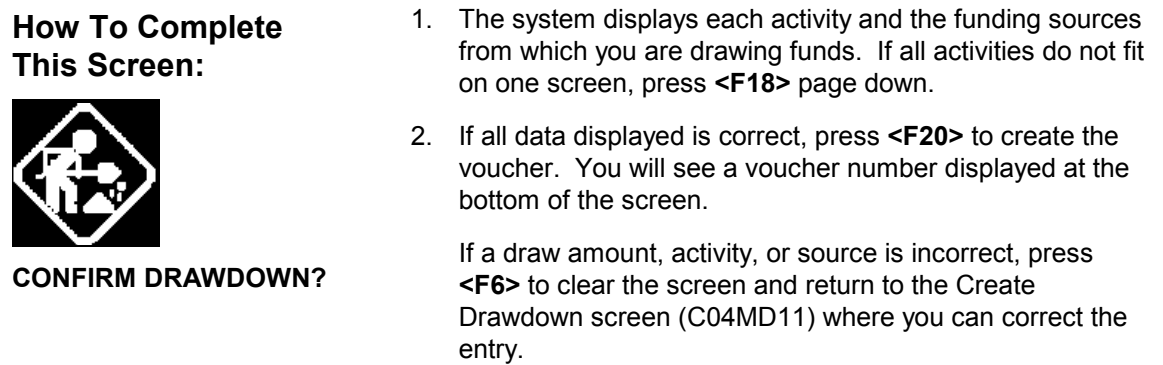

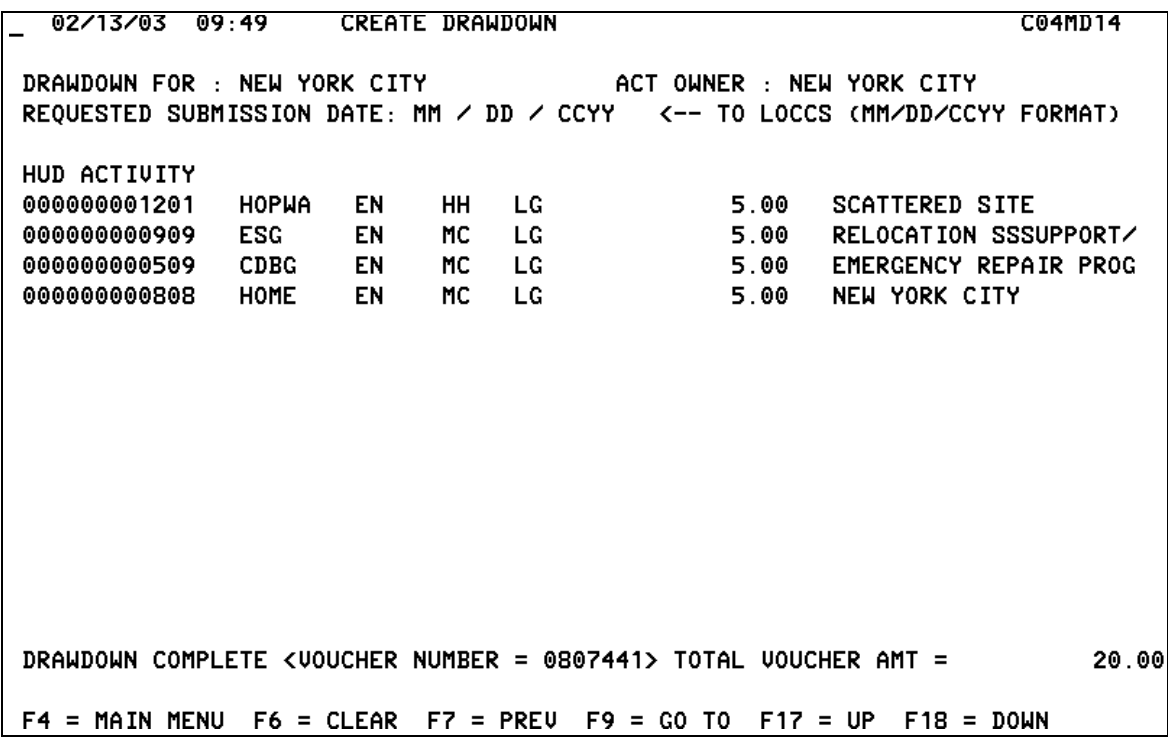

# <span id="page-30-0"></span>**7.9 Approving the Drawdown Line Items (C04MD12)**

### **SCREEN:** Approve Drawdown screen C04MD12

PURPOSE: This screen allows authorized persons in the grantee's organization to approve one or more (or all) line items on a voucher request created on the Create Drawdowns screen (C04MD11). All voucher line items approved the same day will be submitted to LOCCS in the same batch for electronic payment.

LOCCS approves or rejects all line items that were sent on one batch. This may not be all line items if the approver did not approve all line items on the voucher the same day. If approved by LOCCS, LOCCS sends the line items to the U.S. Treasury for payment. LOCCS also sends the status of the request back to IDIS.

Once received by Treasury, if Treasury accepts, electronic payment is made to the recipient. (No status is sent back to IDIS.) If rejected by Treasury, Treasury sends IDIS the status. When this occurs, you will have to create a new voucher for the rejected line items.

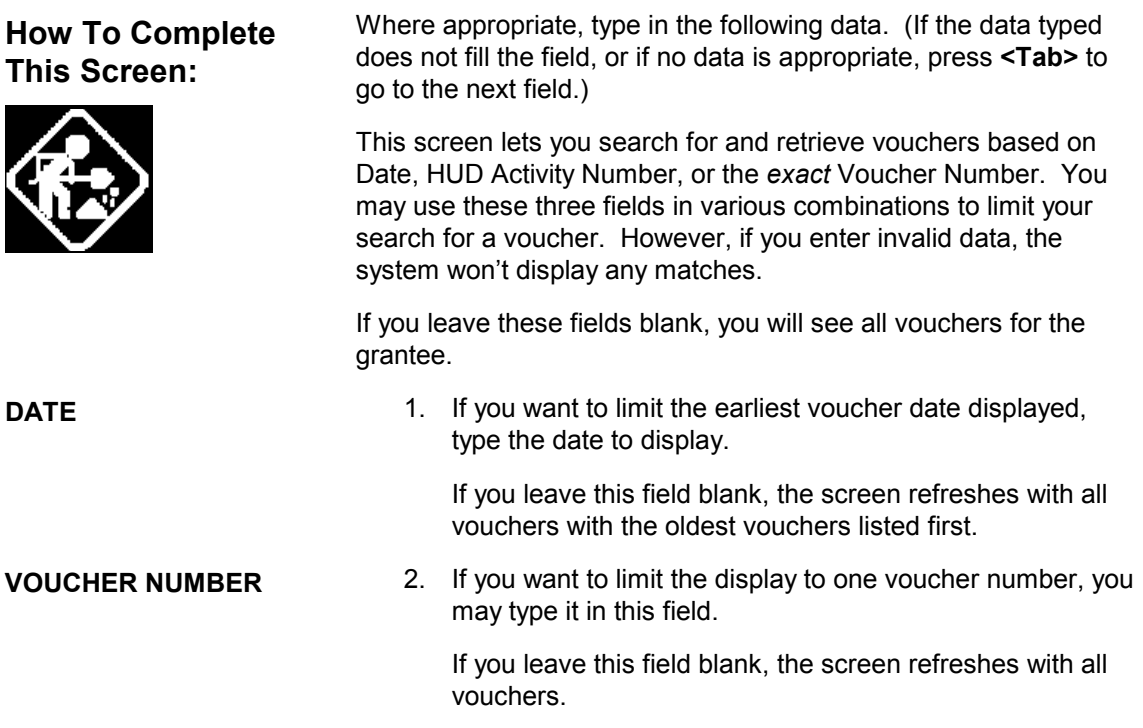

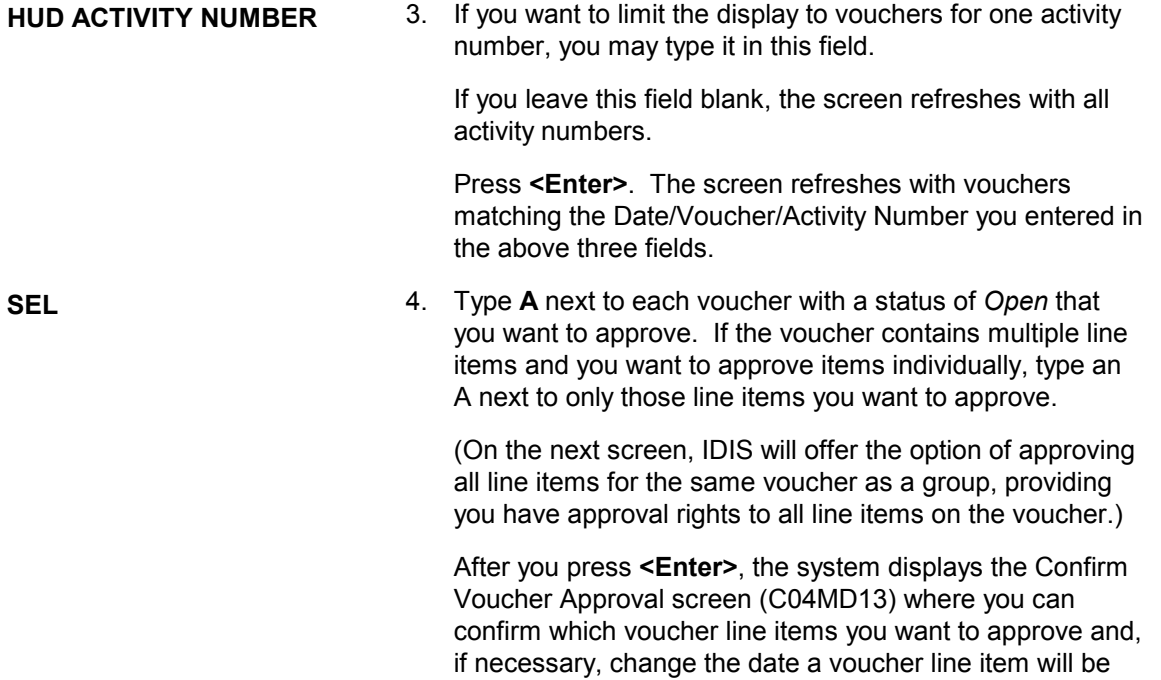

submitted to LOCCS. (These steps are described in the

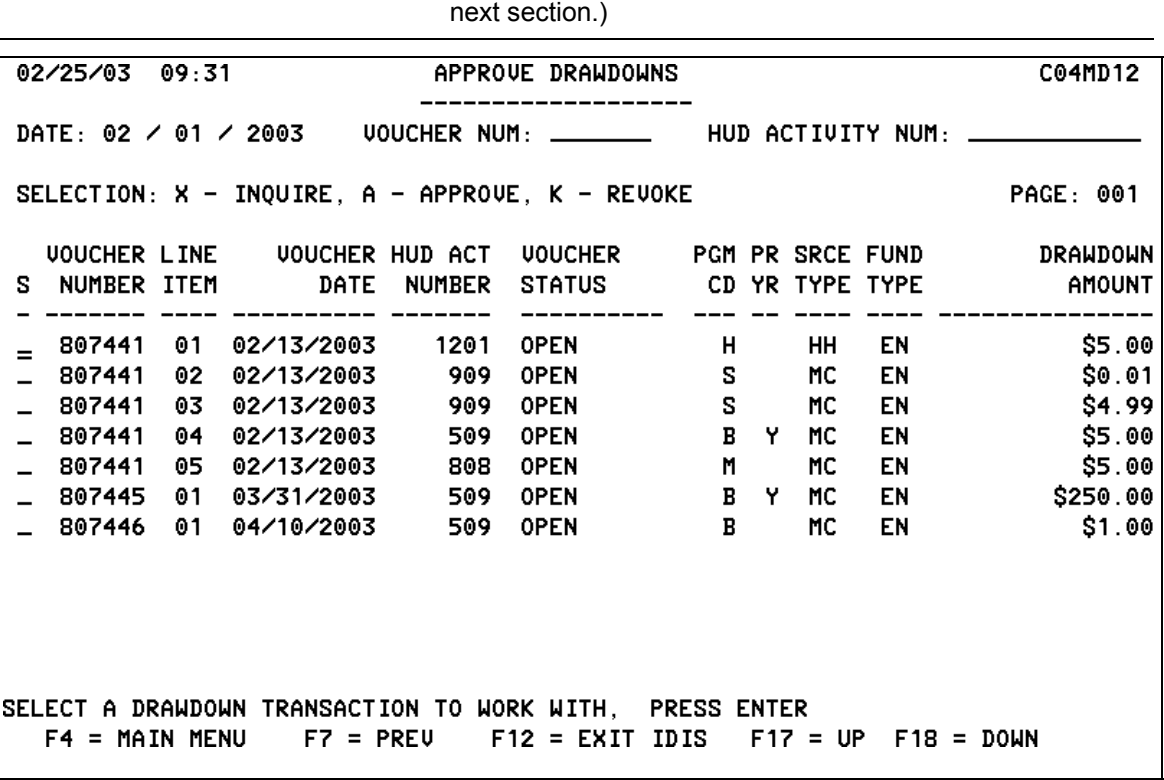

 $\mathbf{r}$ 

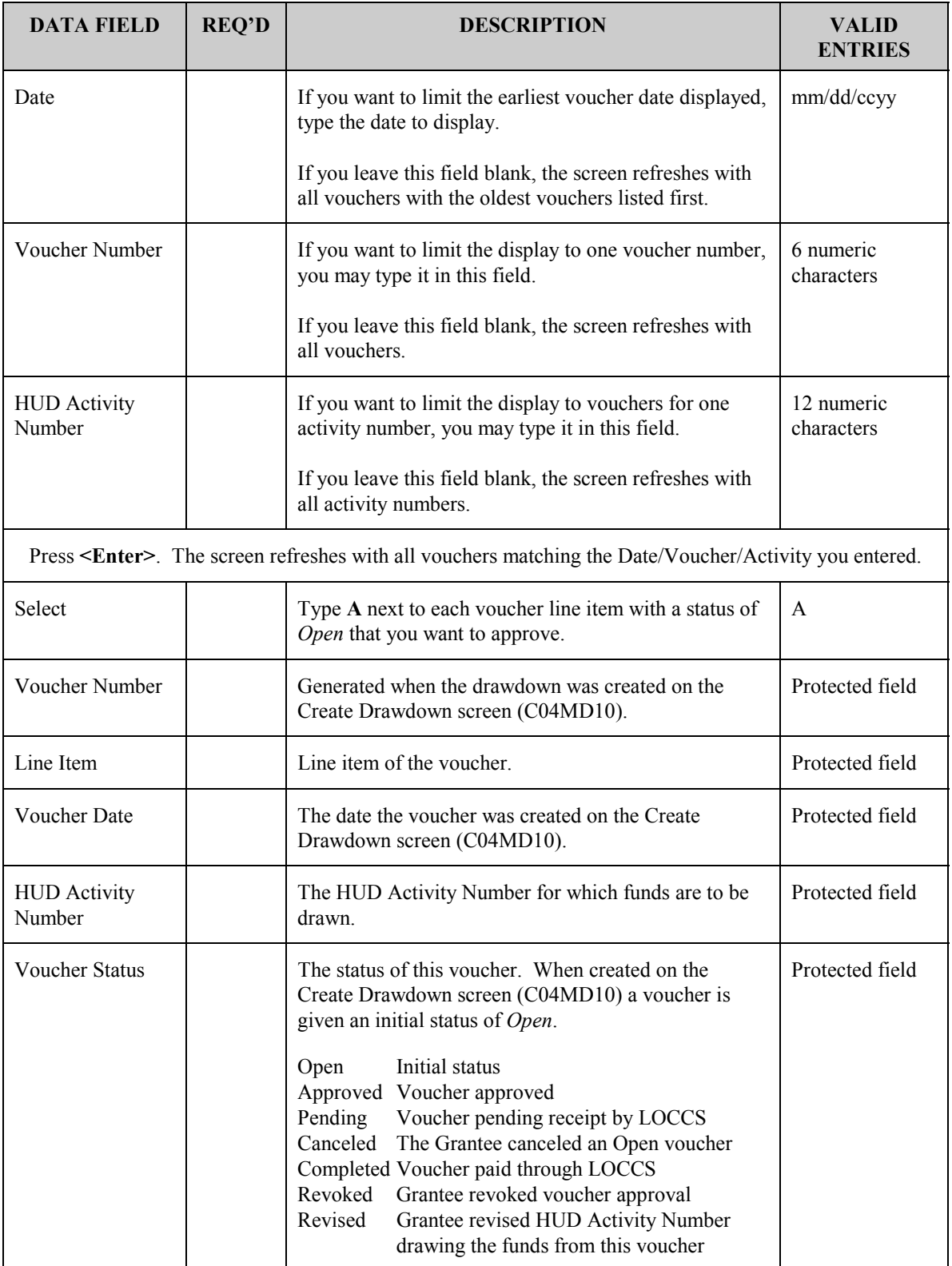

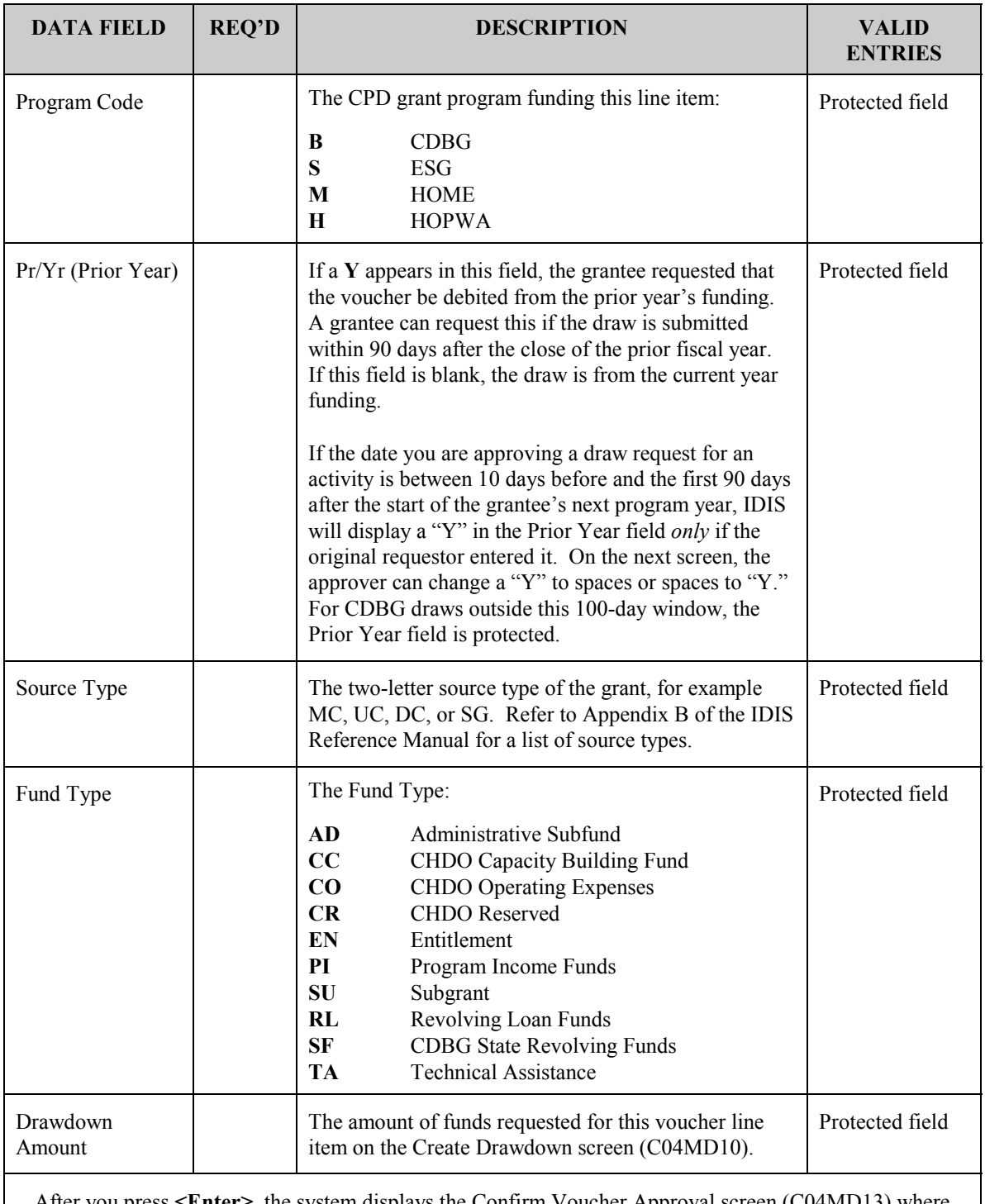

After you press **<Enter>**, the system displays the Confirm Voucher Approval screen (C04MD13) where you can confirm which voucher line items you want to approve and, if necessary, change the date a voucher line item will be submitted to LOCCS. (These steps are described in the next section.)

# <span id="page-34-0"></span>**7.9.1 Confirming Voucher Approval (C04MD13)**

### SCREEN: Confirm Voucher Approval C04MD13

PURPOSE: On this screen, you can confirm your approval of a drawdown voucher line item and optionally change the date of approval (for *future* submittal to LOCCS), or for CDBG line items, change the Prior Year flag\* . You will only see voucher line items that you have rights to approve. For example, if the original voucher contained line items for different programs, for example CDBG and ESG, and you do not have approval rights to CDBG, you will not see those voucher line items.

Unless you enter a future date, after you have approved the line items on the voucher, IDIS will submit all approved line items in one batch to the HUD financial system (LOCCS) at 8:00 p.m. Eastern Time.

Effective with Version 6.7, if a grantee attempts to approve a voucher with a LOCCS submit date that is more than 90 days from the creation date, IDIS will display an error message.

LOCCS approves or rejects all line items that were sent on one batch. This may not be all line items if the approver did not approve all line items on the voucher the same day. If approved by LOCCS, LOCCS sends the line items to the U.S. Treasury for payment. LOCCS also sends the status of the request back to IDIS.

Once received by Treasury, if Treasury accepts, electronic payment is made to the recipient. (No status is sent back to IDIS.) If rejected by Treasury, Treasury sends IDIS the status. When this occurs, you will have to create a new voucher for the rejected line items.

### **How To Complete This Screen:**

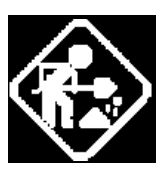

 $\overline{a}$ 

Where appropriate, type in the following data. (If the data typed does not fill the field, or if no data is appropriate, press **<Tab>** to go to the next field.)

When you have completed all fields on the screen, press **<Enter>** to go to return to the Approve Drawdown screen.

<sup>\*</sup> If the date you are approving a draw request for an activity is between 10 days before and the first 90 days after the start of the grantee's next program year, IDIS will display a "Y" in the Prior Year field *only* if the original requestor entered it. On this screen, the approver can change a "Y" to spaces or spaces to "Y." For CDBG draws outside this 100-day window, the Prior Year field is protected.

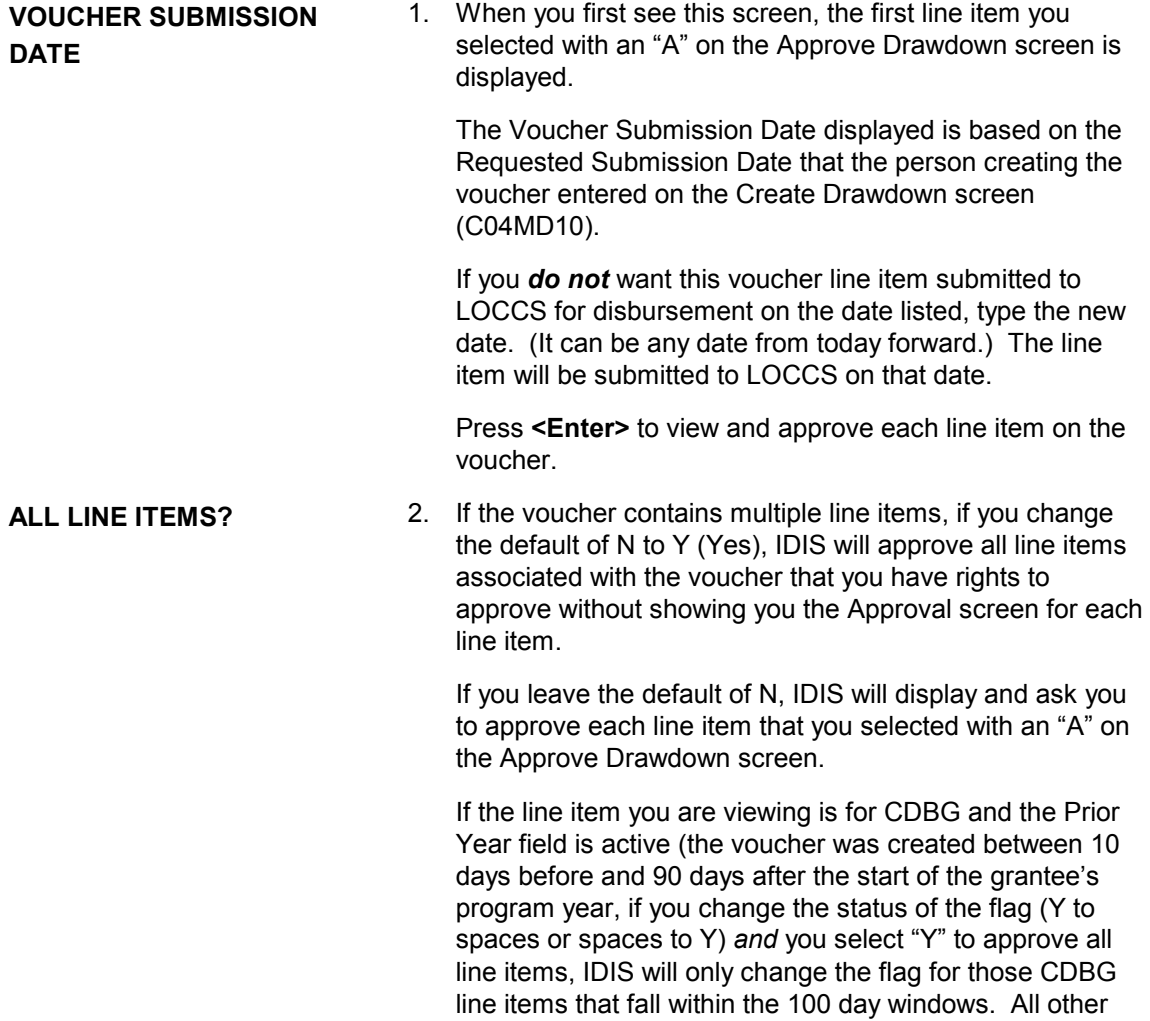

unaffected.

CDBG line items and line items for other programs will be

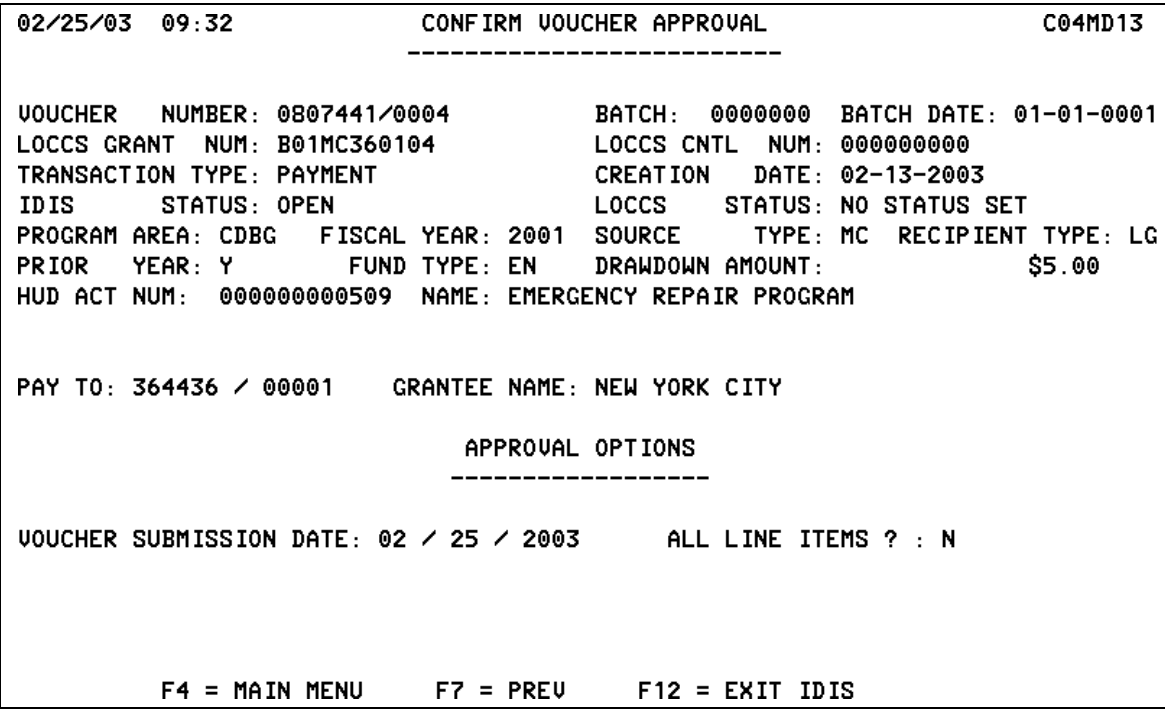

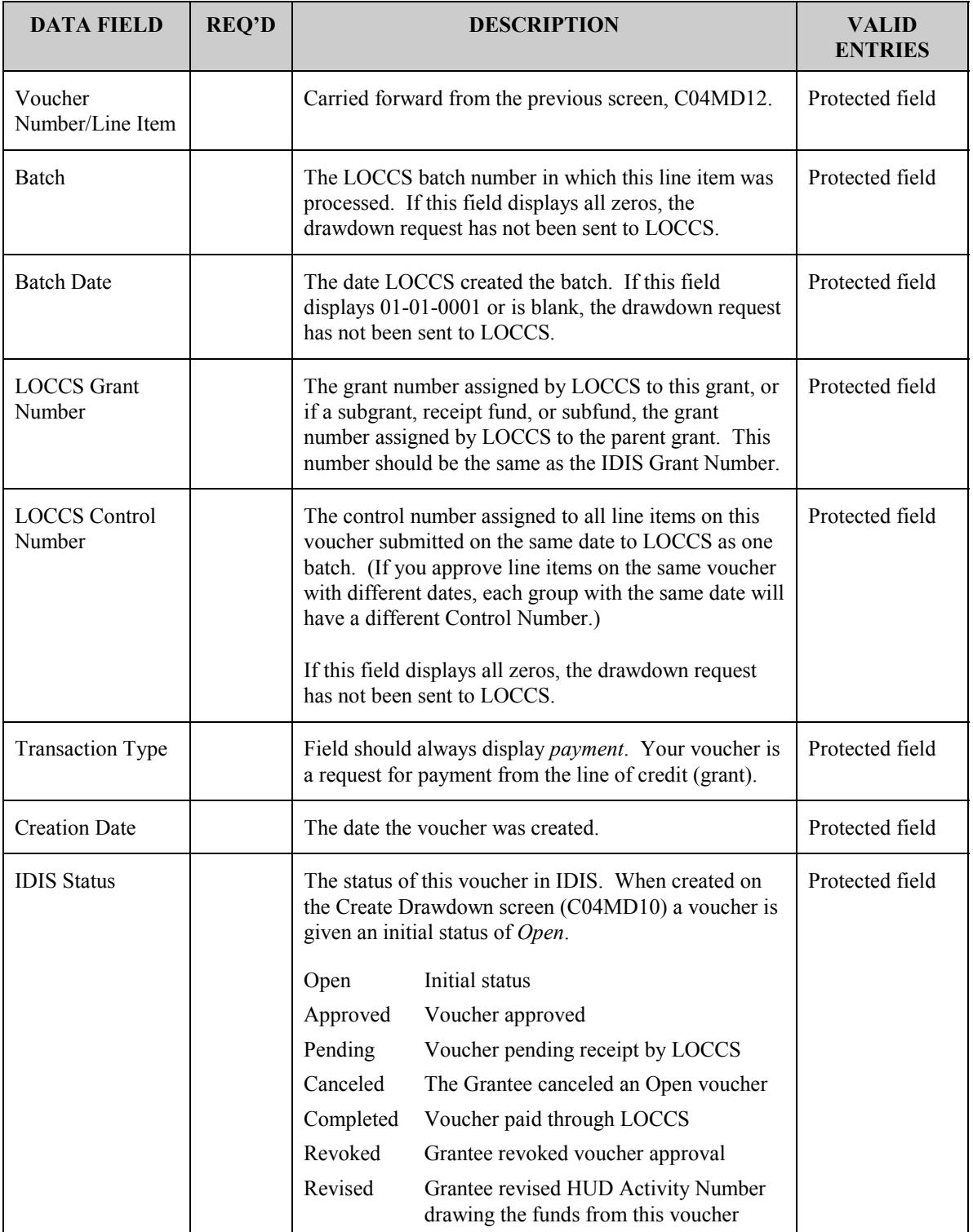

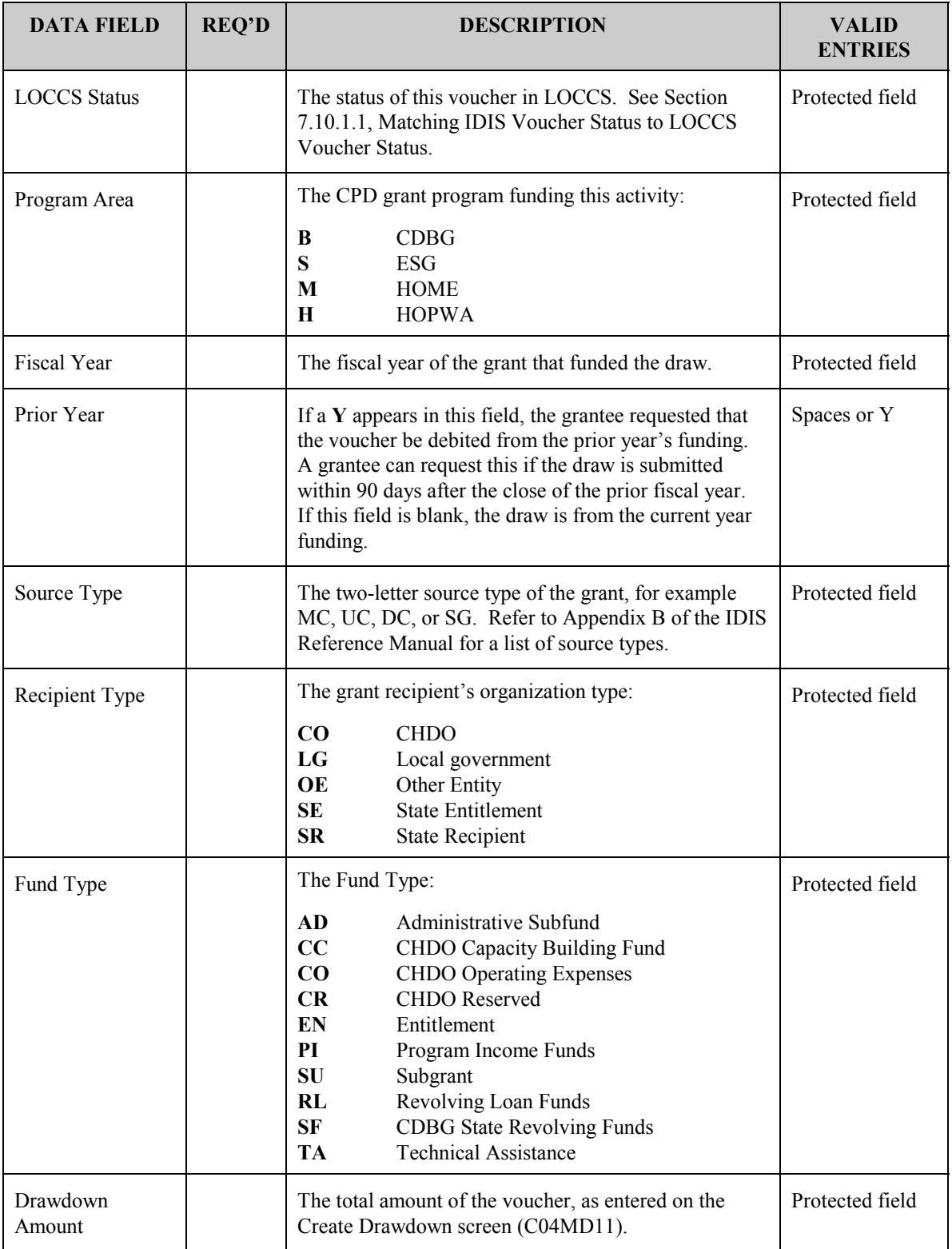

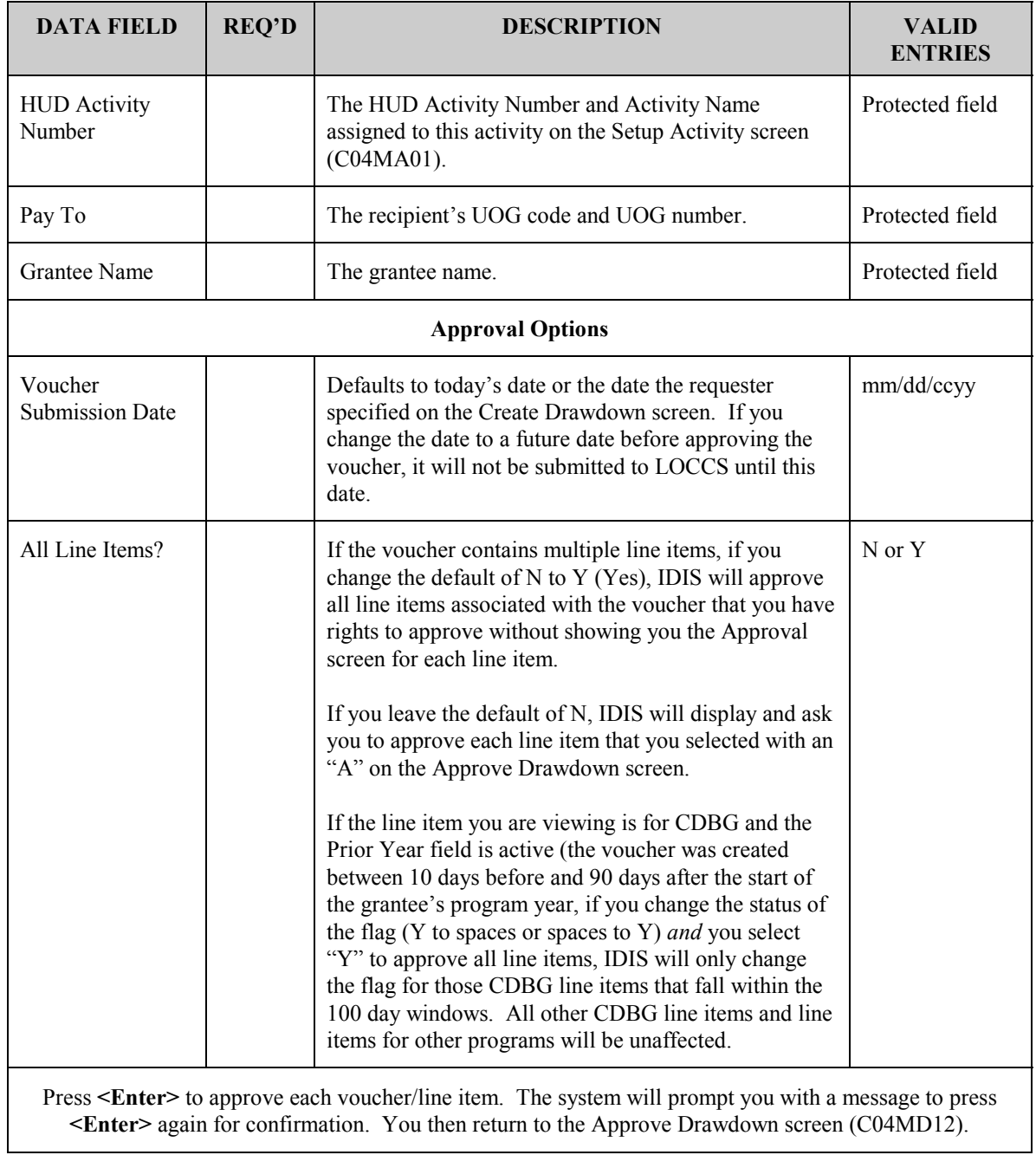

### <span id="page-40-0"></span>**7.9.2 Revoking Approval of a Drawdown**

### **SCREEN:** Approve Drawdown C04MD12

PURPOSE: This screen allows authorized persons in the grantee's organization to revoke the approval of one or more line items on a voucher. There is a very short time frame to use this option. You can only revoke approval if the voucher has not been sent to LOCCS for processing. (IDIS Status = Approved)

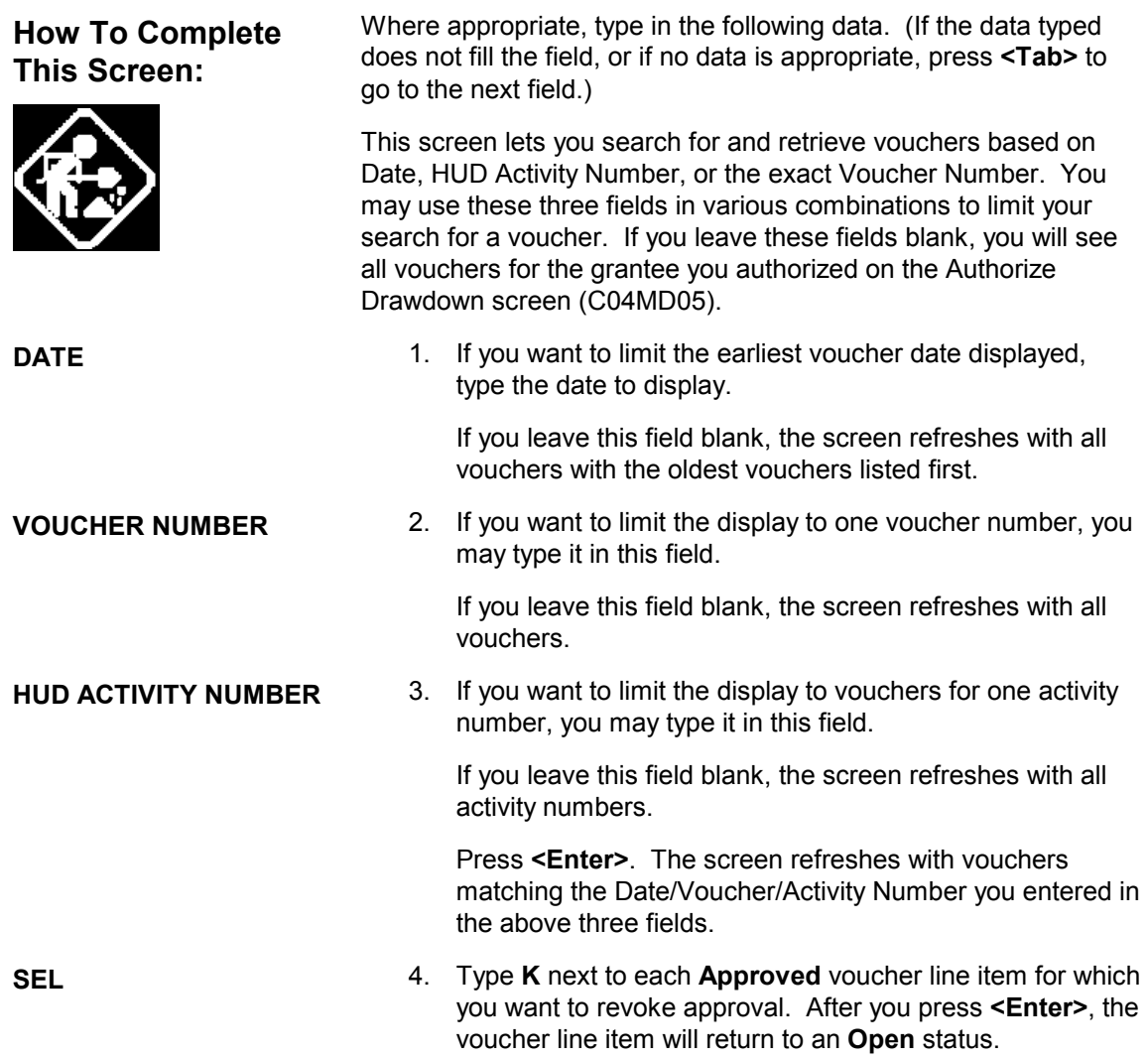

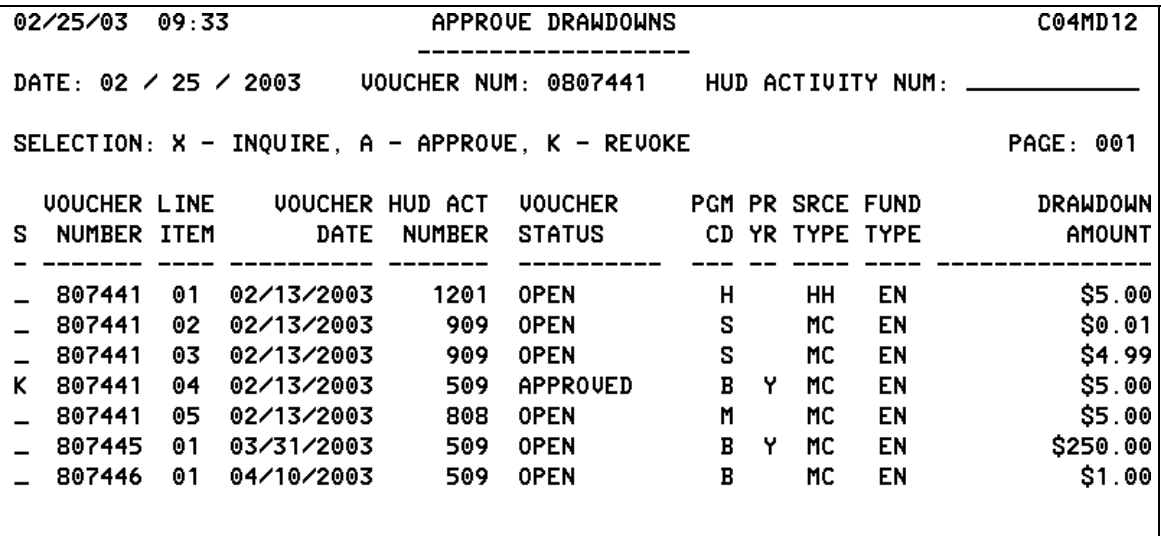

SELECT A DRAWDOWN TRANSACTION TO WORK WITH, PRESS ENTER  $F7 = PREU$   $F12 = EXIT IDIS$   $F17 = UP$   $F18 = DOMN$  $F4 = MAIN MENU$ 

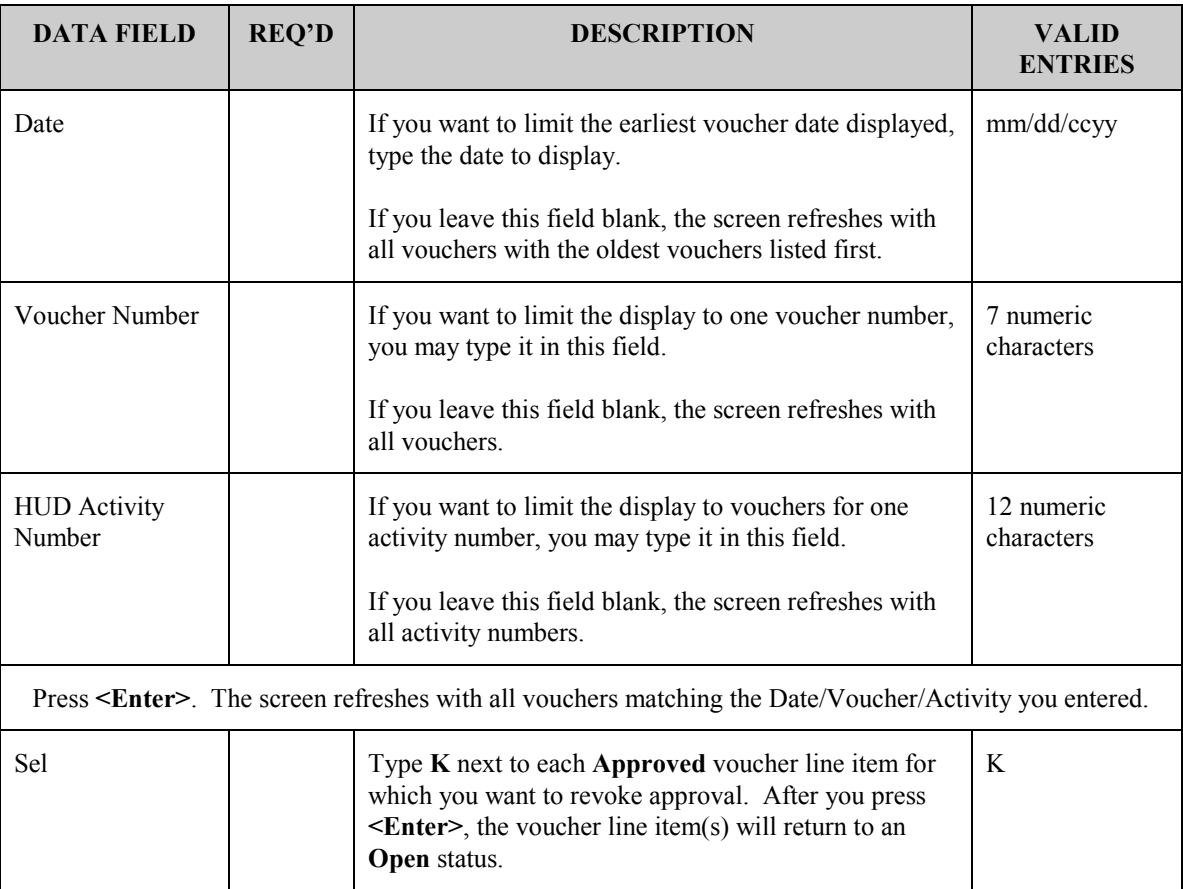

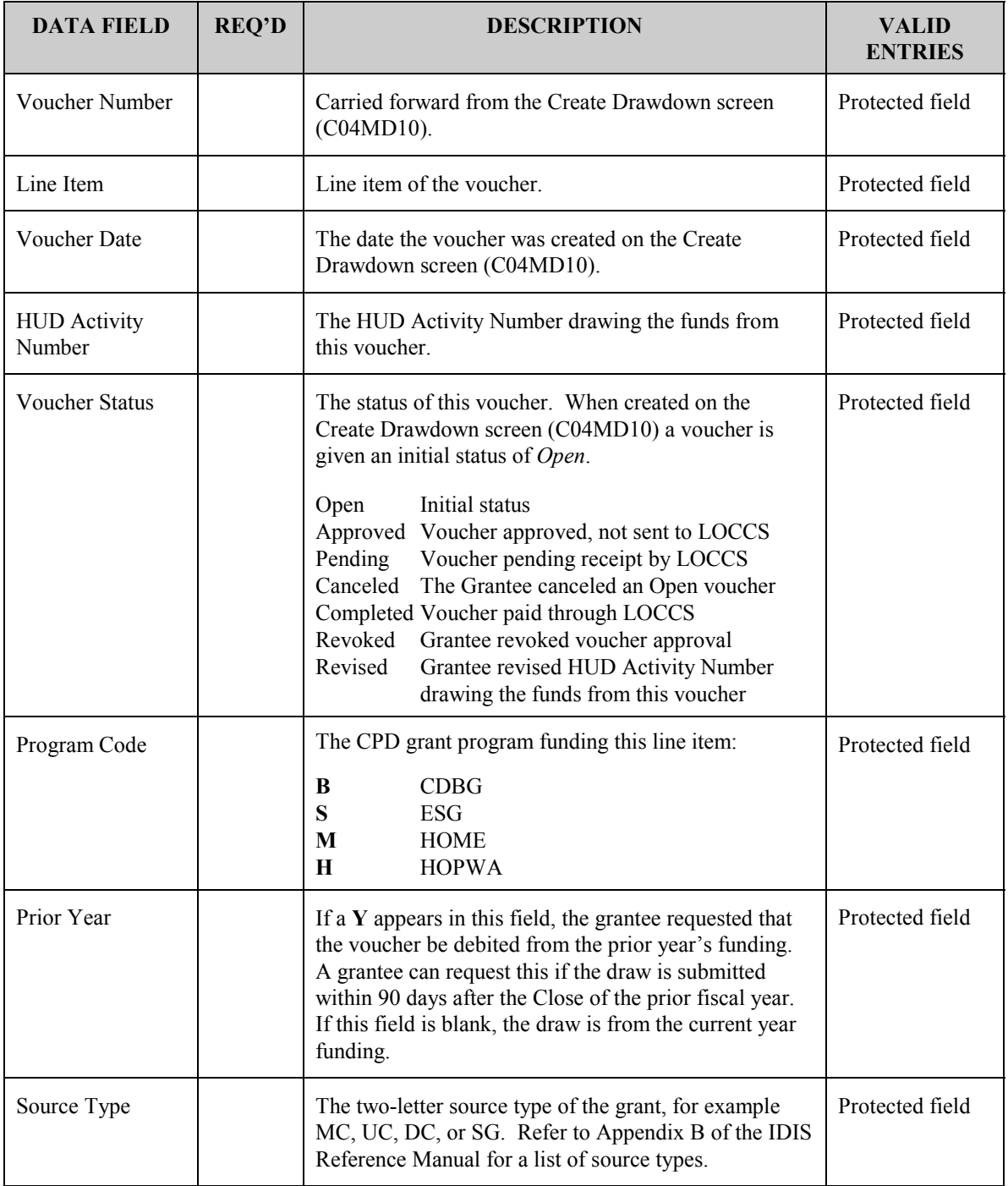

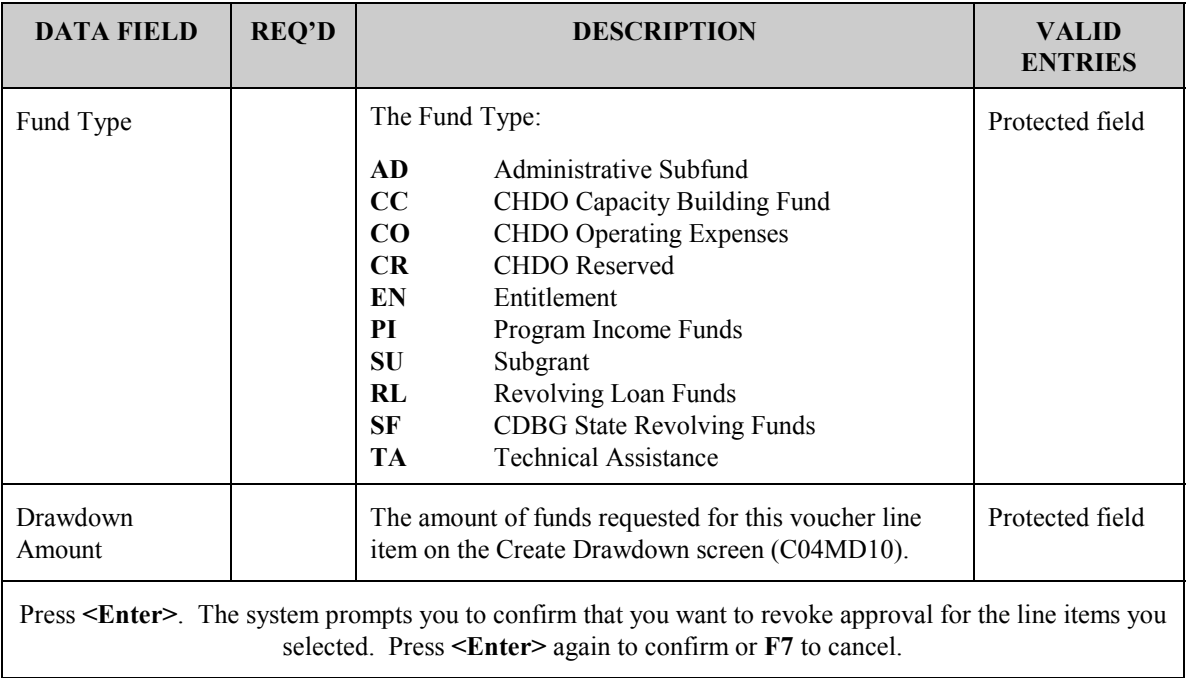

# <span id="page-44-0"></span>**7.10 Maintaining Drawdowns (C04MD53)**

### **SCREEN: Maintain Drawdowns C04MD53**

PURPOSE: On this screen, you select one or more vouchers to view, cancel, or revise. You can view any voucher regardless of its status. In order to cancel a voucher, the voucher must have an IDIS status of *Open*. i.e., not yet sent to LOCCS for processing. The Revise option lets you change the IDIS activity ID or draw amount of an *Open* voucher or a *Completed* voucher that has already been paid by LOCCS.

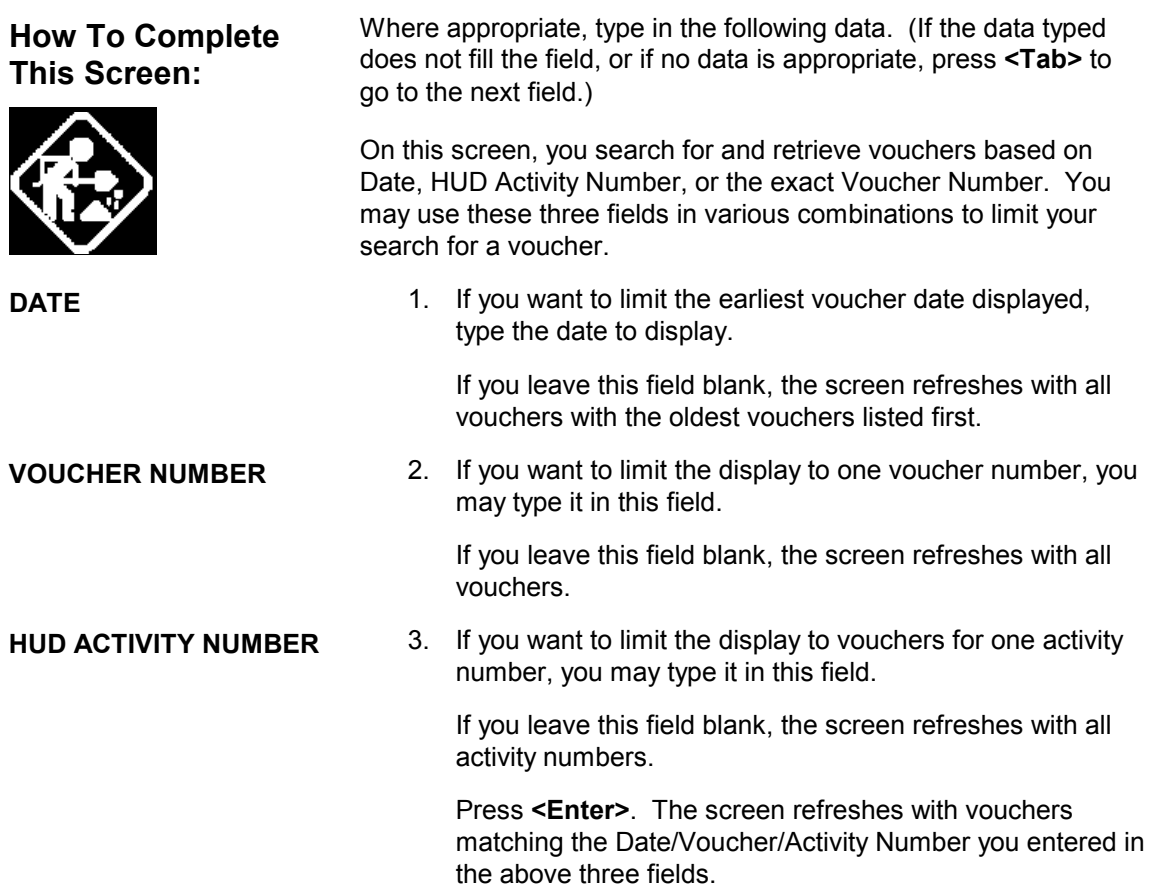

**SEL** SEL **1.** You may select one or more vouchers to view (inquire), cancel, or revise. You can only cancel a voucher if it has a status of Open. You can only revise a voucher if it has a status of Open or Completed.

- **X** Inquire Drawdown
- **C** Cancel Drawdown
- **R** Revise Drawdown

 After you press **<Enter>**, the system displays the drawdown on either the Inquire, Revise, or Cancel Drawdown screen, depending on the option you selected. The next three sections describe each of these options.

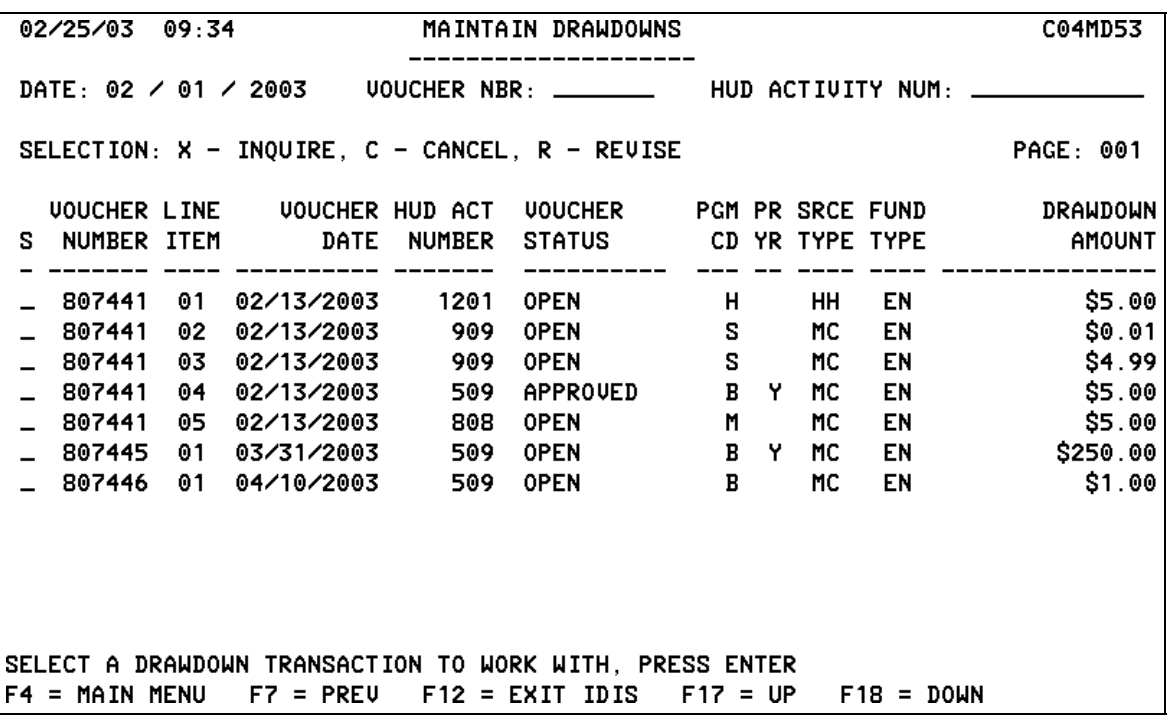

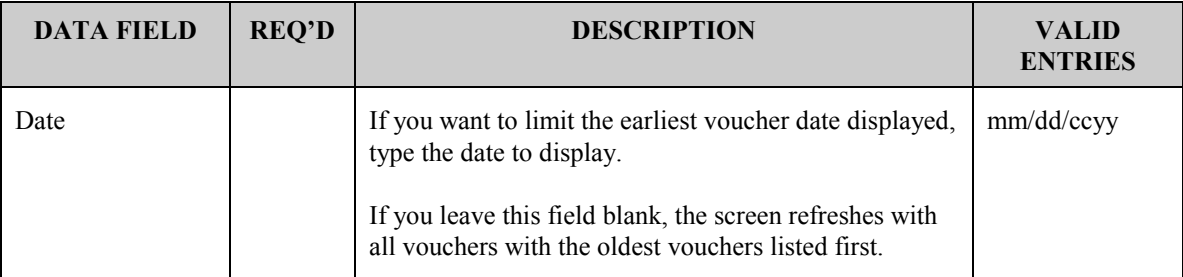

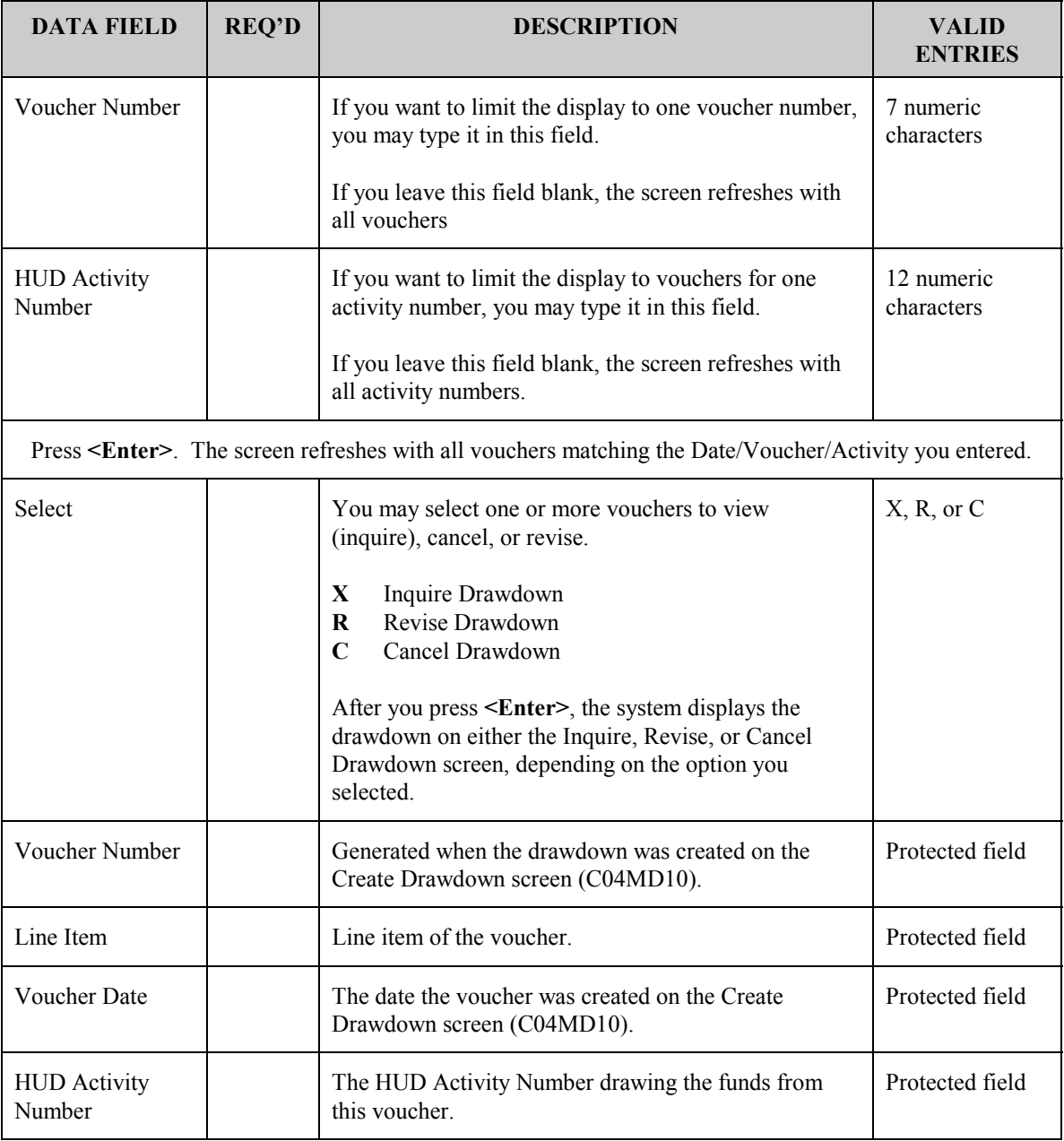

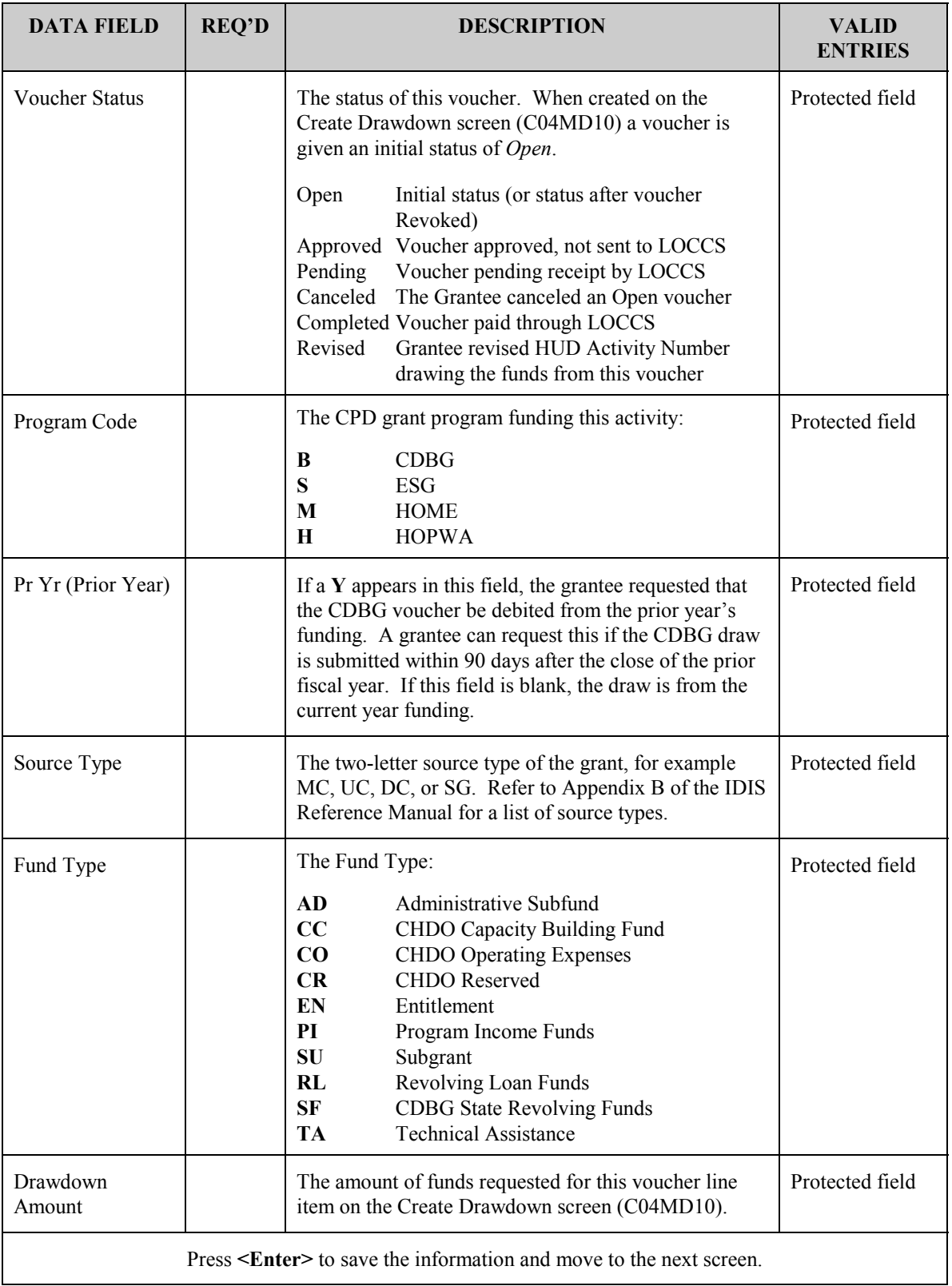

### <span id="page-48-0"></span>**7.10.1 Viewing Drawdowns (C04MD08)**

### **SCREEN:** Inquire Drawdowns C04MD08

PURPOSE: On this screen, you can view detailed information about the voucher you selected on the Maintain Drawdowns screen (C04MD53). You can also reach this screen by selecting it from the Approve Drawdown screen (C04MD12) if you have authority to approve drawdowns.

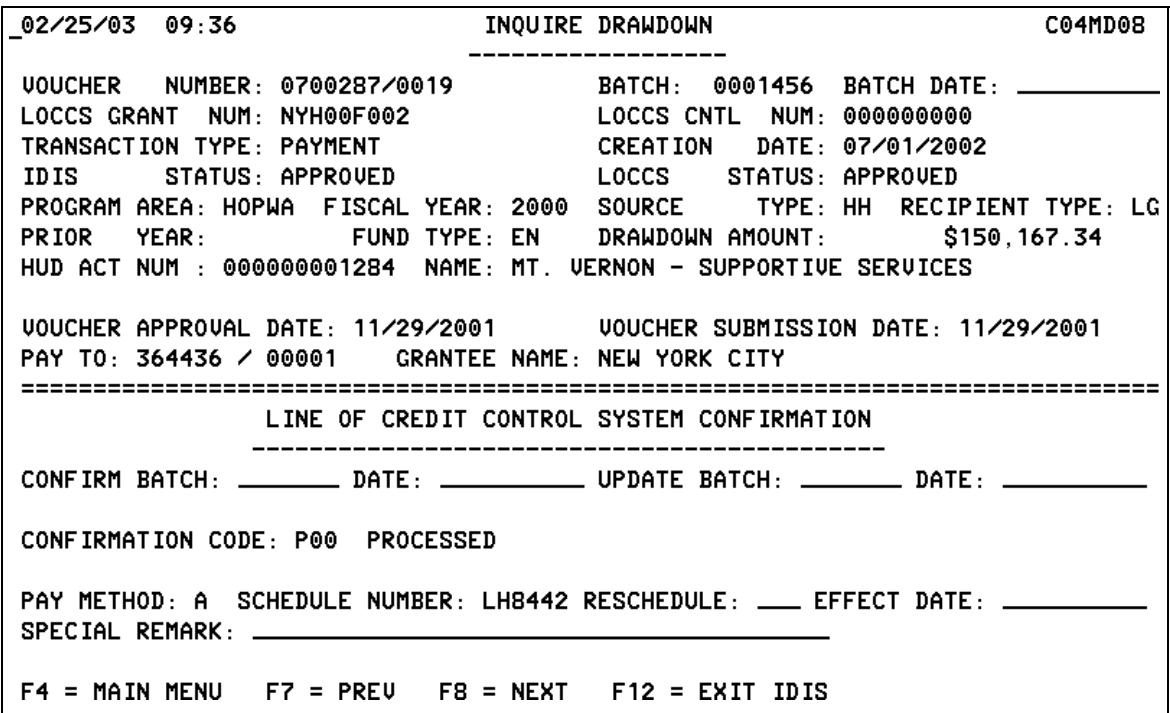

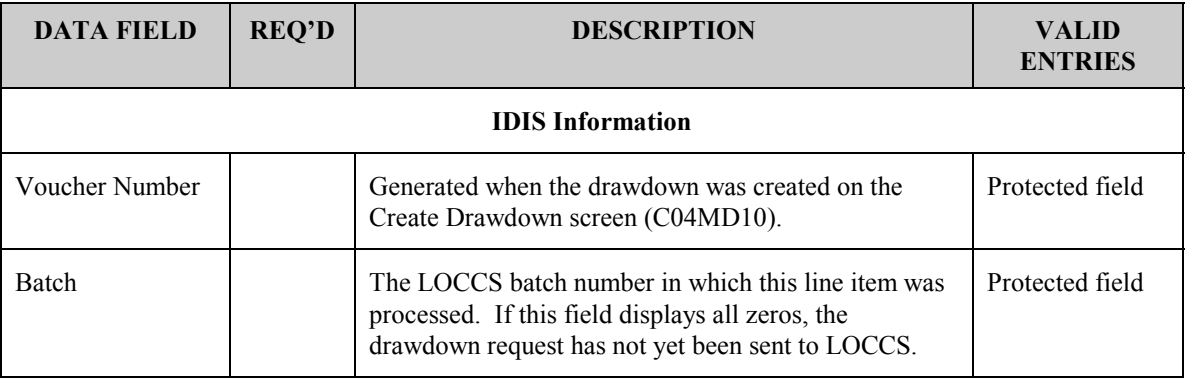

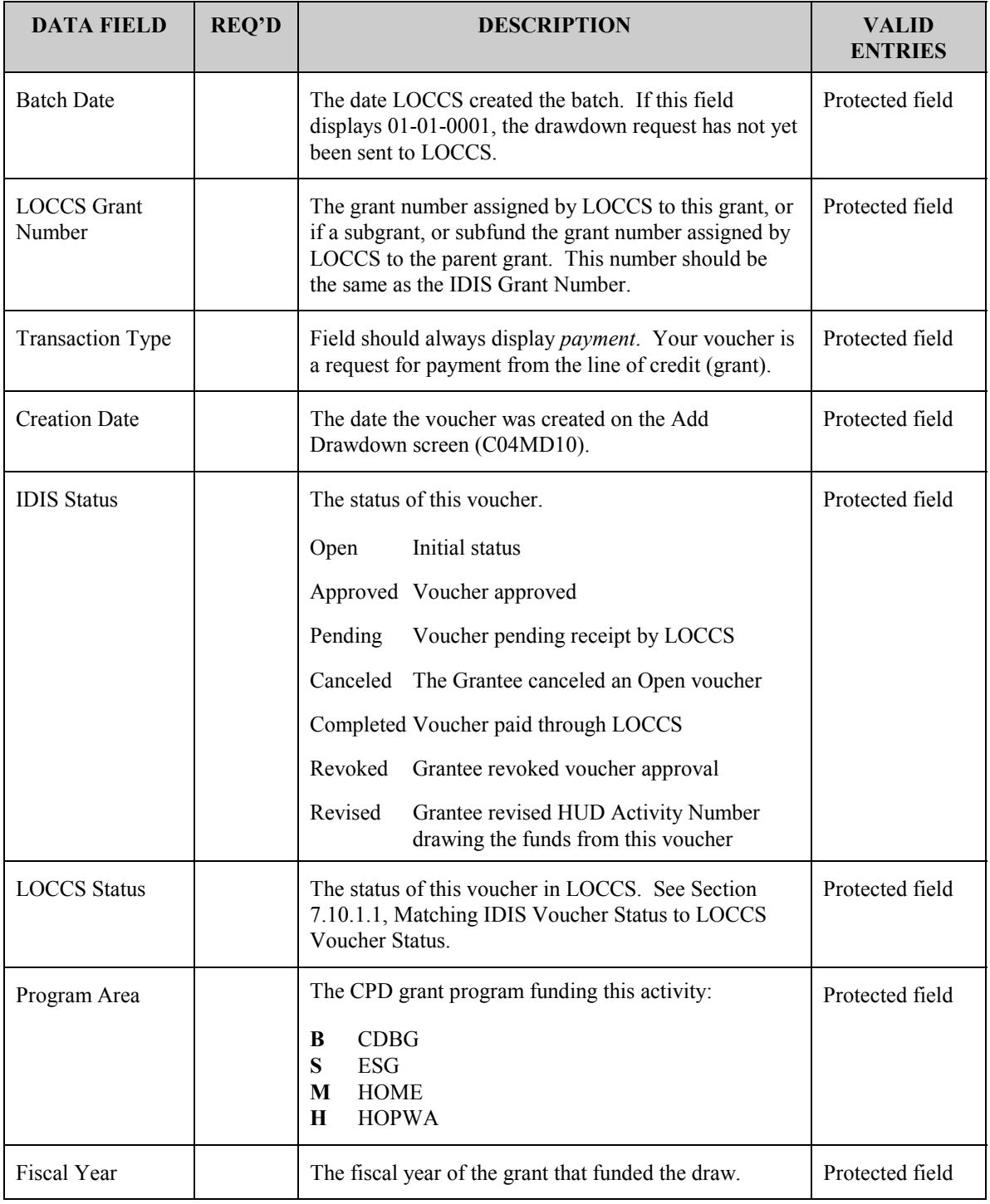

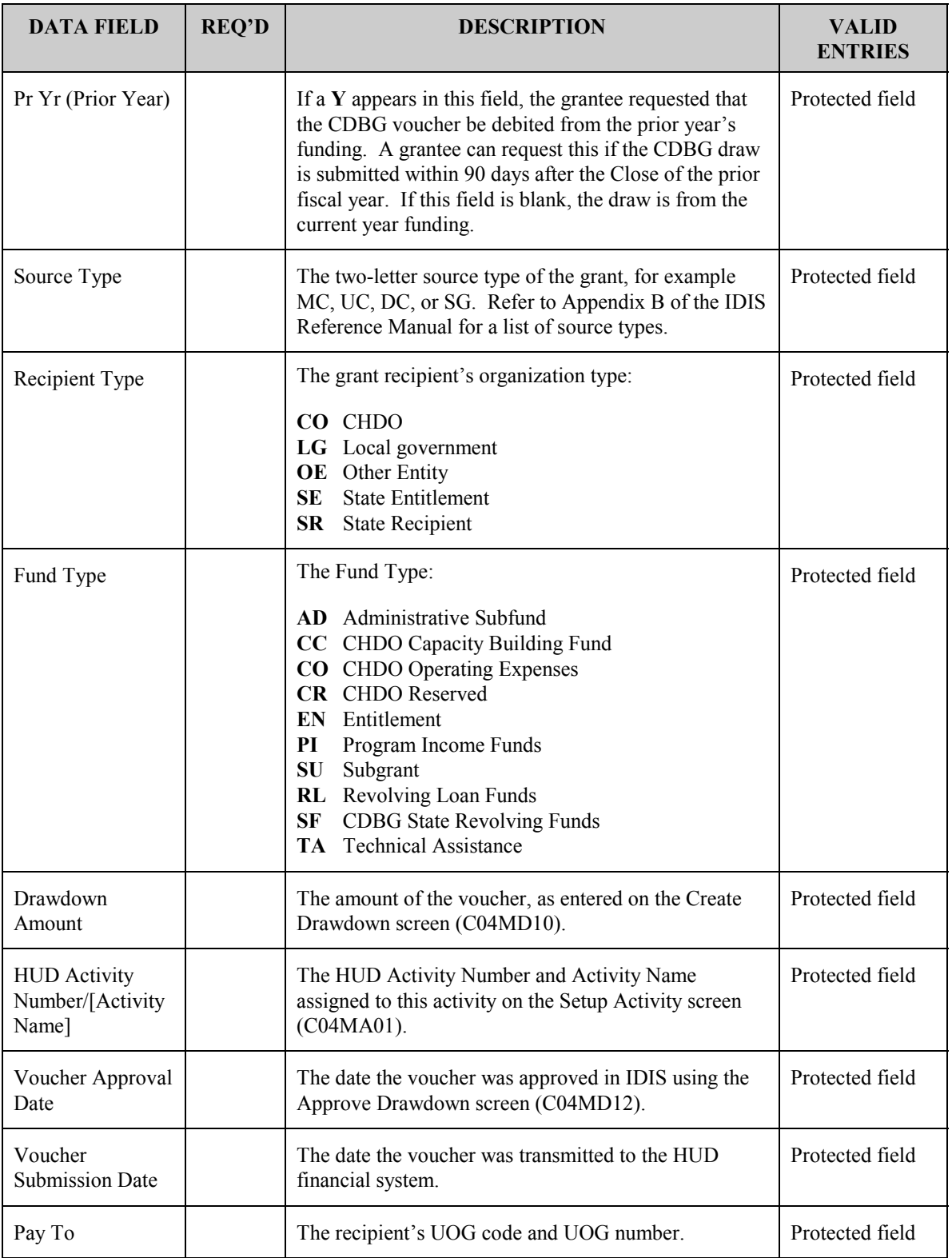

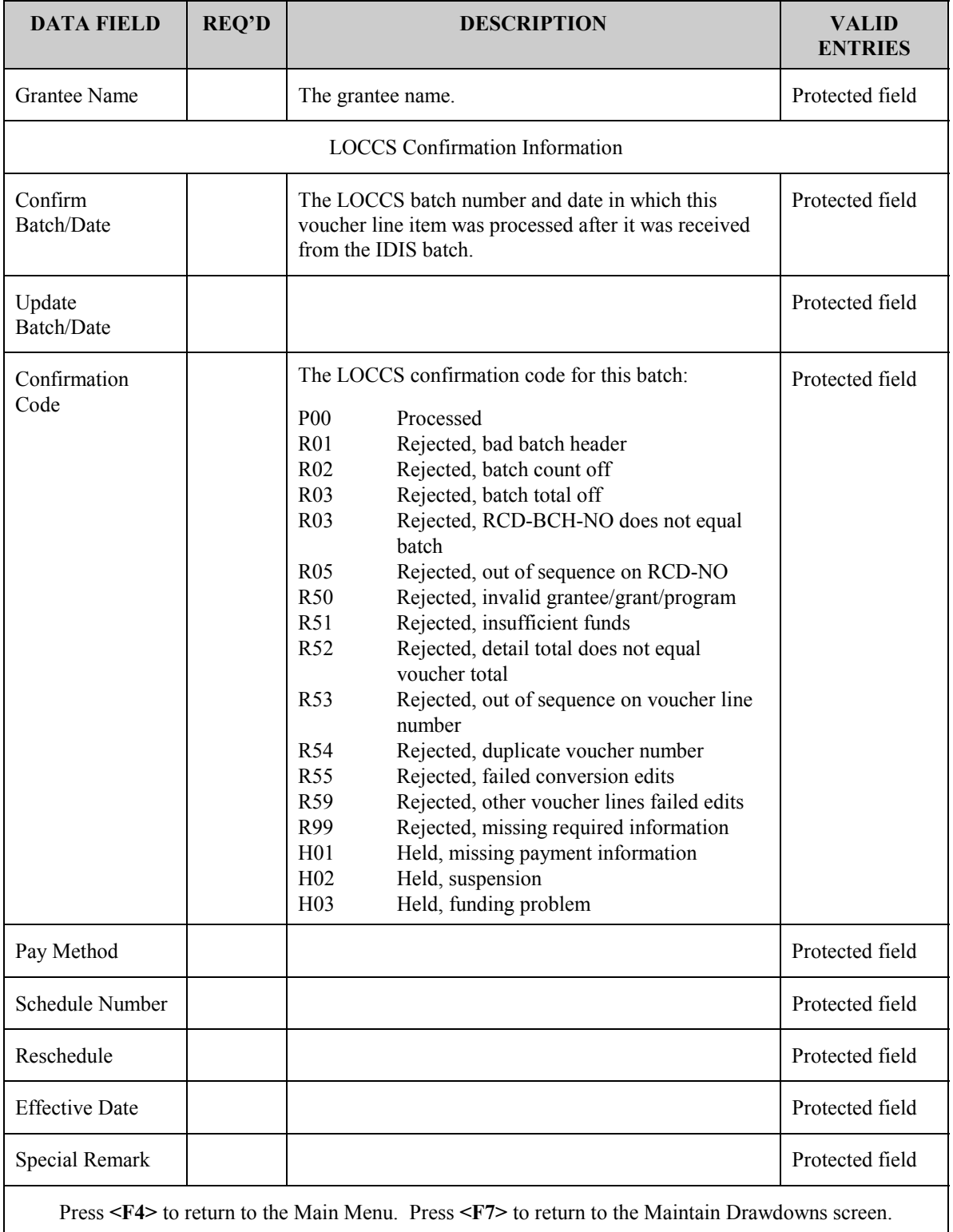

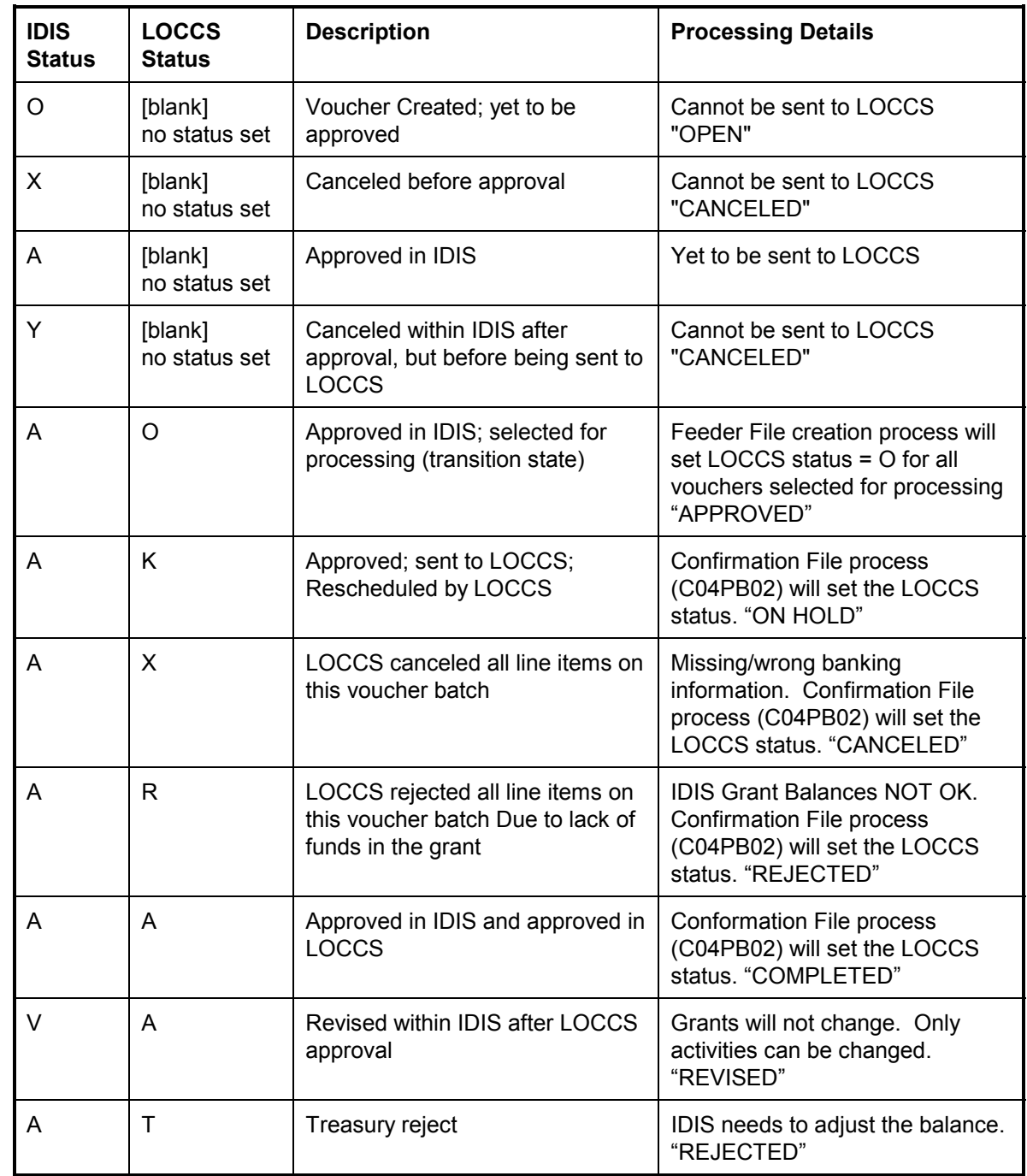

### <span id="page-52-0"></span>**7.10.1.1 Matching IDIS Voucher Status to LOCCS Voucher Status**

### <span id="page-53-0"></span>**7.10.2 Canceling a Drawdown (C04MD09)**

### SCREEN: Cancel Drawdown screen (C04MD09)

PURPOSE: IDIS lets authorized persons in the grantee's organization cancel a voucher request that is Open, i.e., not yet approved or sent to LOCCS.

### **How To Complete This Screen:**

Review the drawdown information displayed. To cancel the voucher, press **<Enter>**. To return to the previous screen without canceling, press **<F7>**.

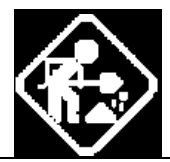

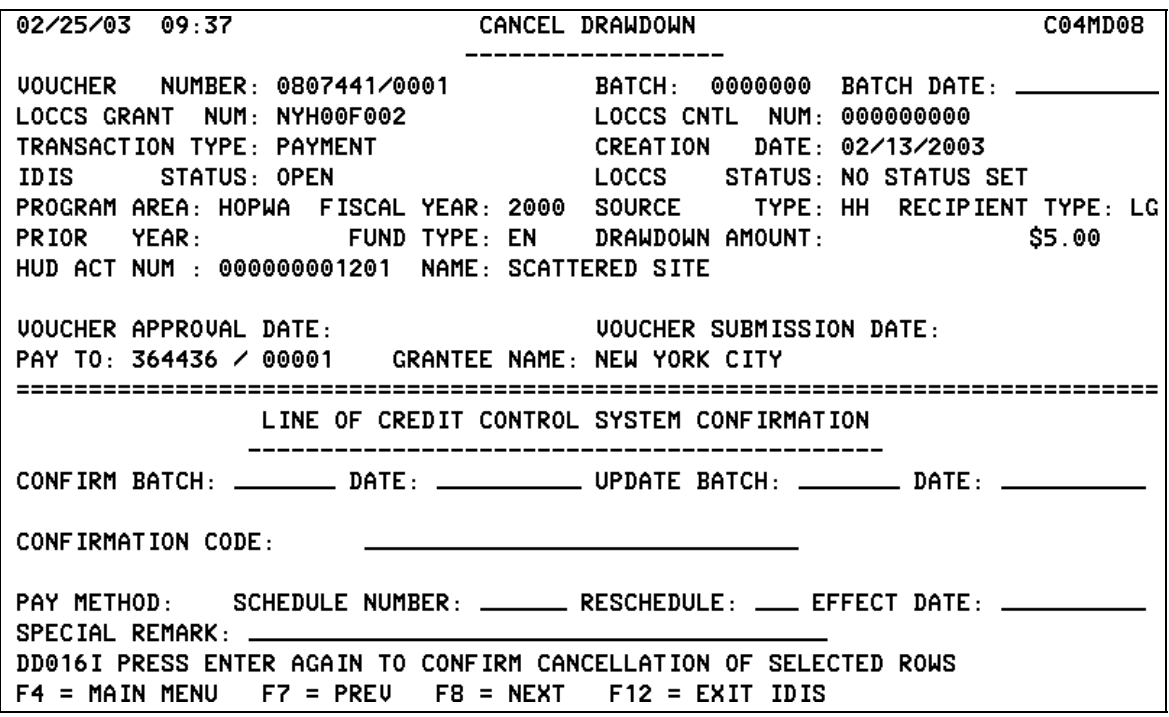

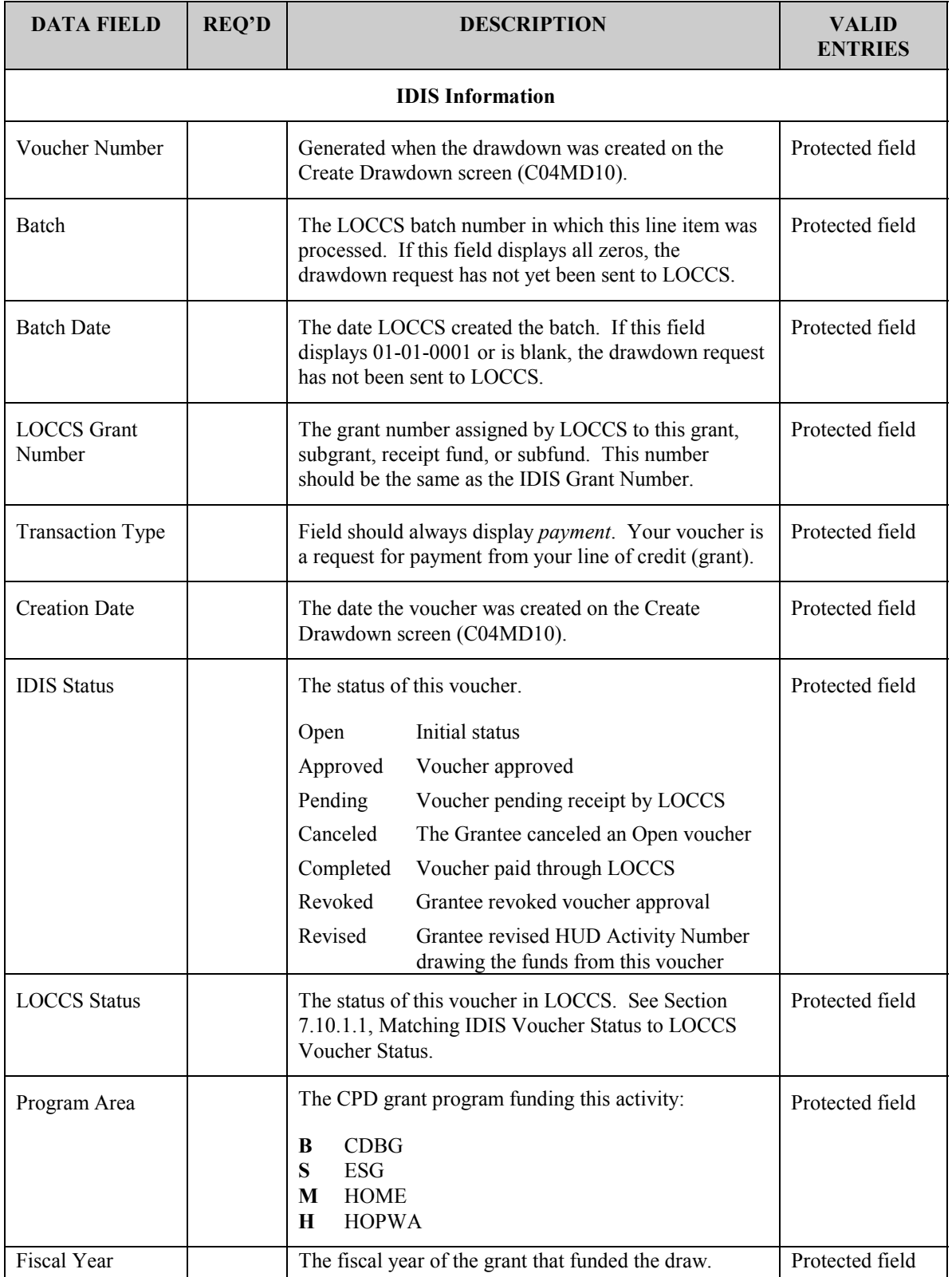

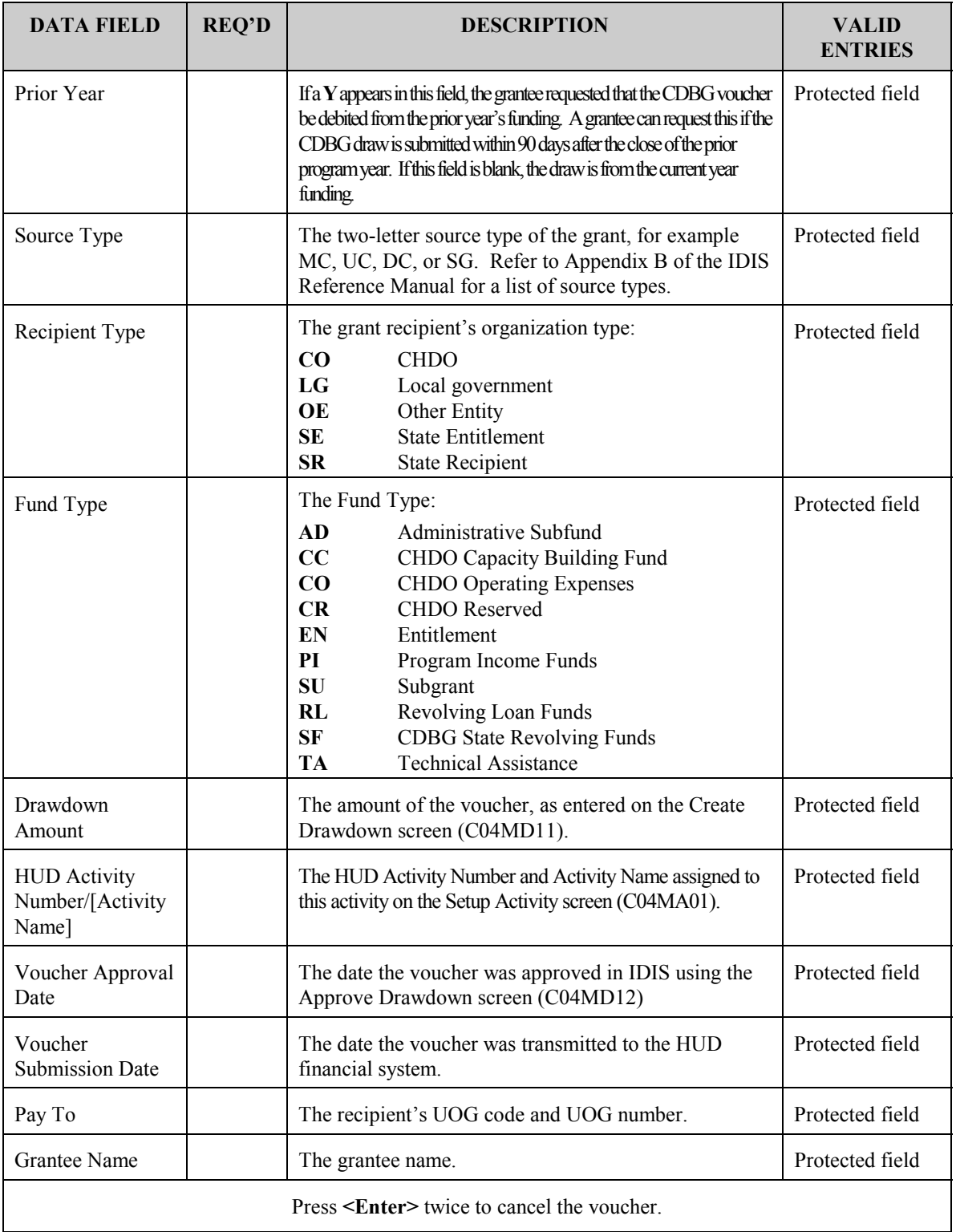

## <span id="page-56-0"></span>**7.10.3 Revising a Drawdown (C04MD52)**

### **SCREEN: Revise Drawdown screen (C04MD52)**

PURPOSE: This screen lets you revise the activity and/or dollar amount for a voucher that has a status of Open (not approved) or a voucher that has a status of Completed (paid by Treasury).

There are a number of reasons why you may need to revise a voucher:

- The activity ID you entered when you created the voucher is incorrect
- You drew too many dollars for one activity when you created the voucher and now need to move a portion of the dollars to another activity within the same program and of the same fund type.
- Funds for a draw were issued incorrectly and the recipient returned the funds to the U.S. Treasury. When funds are returned to the U.S. Treasury, IDIS does not process them against an activity. Instead, it credits them to a generic adjustment activity under the project:
	- ⇒ 0001 HOME committed funds adjustment
	- $\Rightarrow$  0002 CDBG committed funds adjustment
	- $\Rightarrow$  0003 ESG committed funds adjustment
	- $\Rightarrow$  0004 HOPWA committed funds adjustment
- You want to reflect that a CDBG draw within the first 90 days of your program year should be attributed to the prior year

When using the Revise Drawdown option, you can only revise a voucher line item to an activity in the same CPD program, for example, HOME, and the same fund type, for example EN. (You cannot move CDBG EN funds to HOME EN funds. Nor can you move HOME EN funds to HOME CR funds.)

If you need to move funds from one program to another program or from one fund to another fund, send a written request to the Technical Assistance Unit (TAU) at idis help@hud.gov

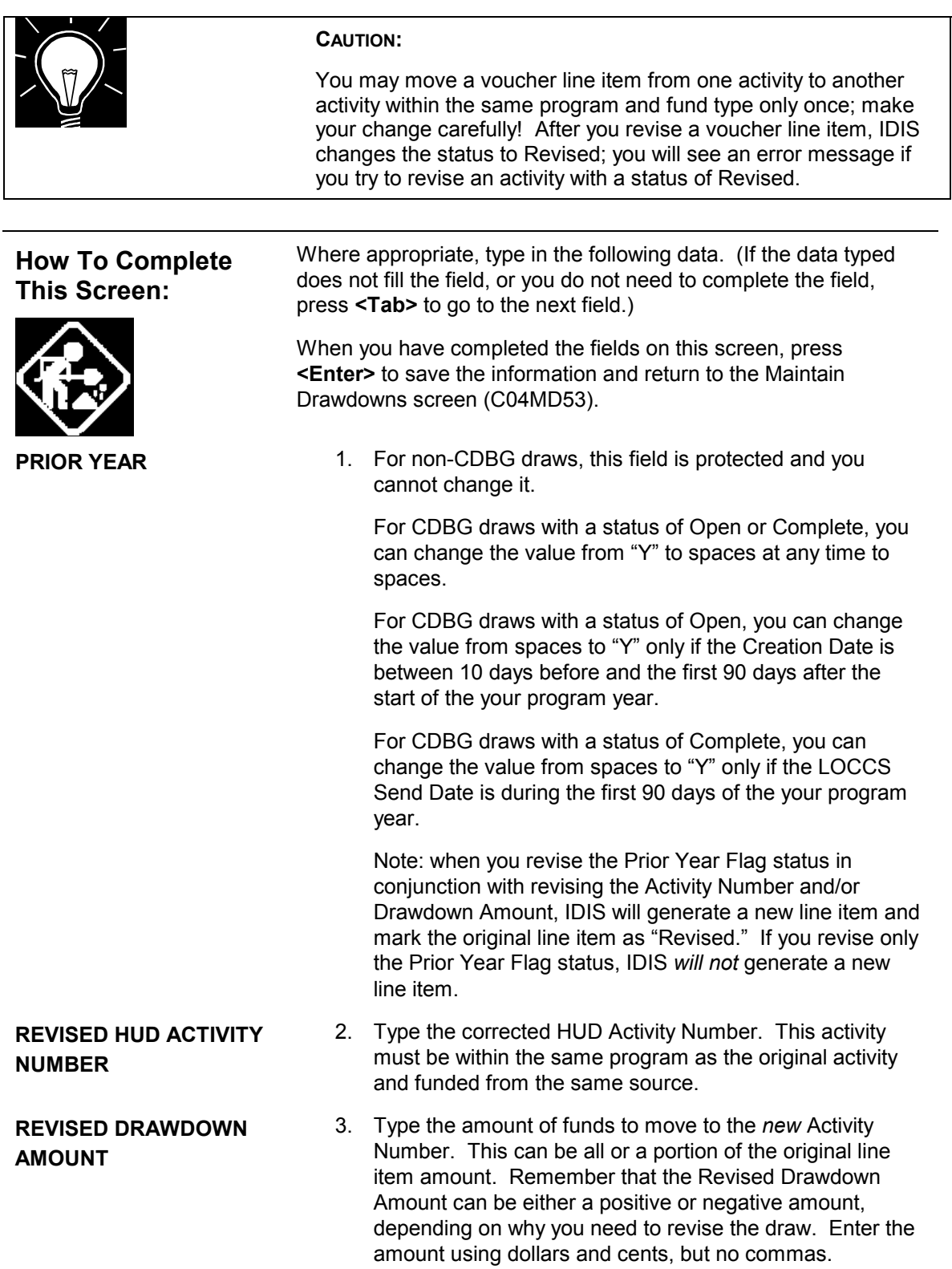

![](_page_58_Picture_8.jpeg)

![](_page_59_Picture_142.jpeg)

![](_page_60_Picture_138.jpeg)

![](_page_61_Picture_179.jpeg)